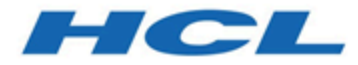

# **HCL Unica V12.1 高速アップグレード・ガイド**

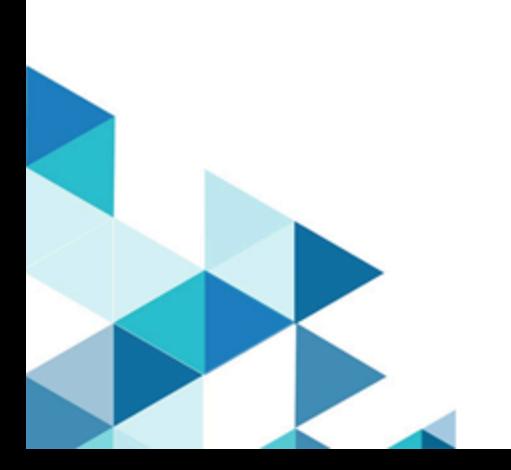

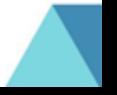

# 目次

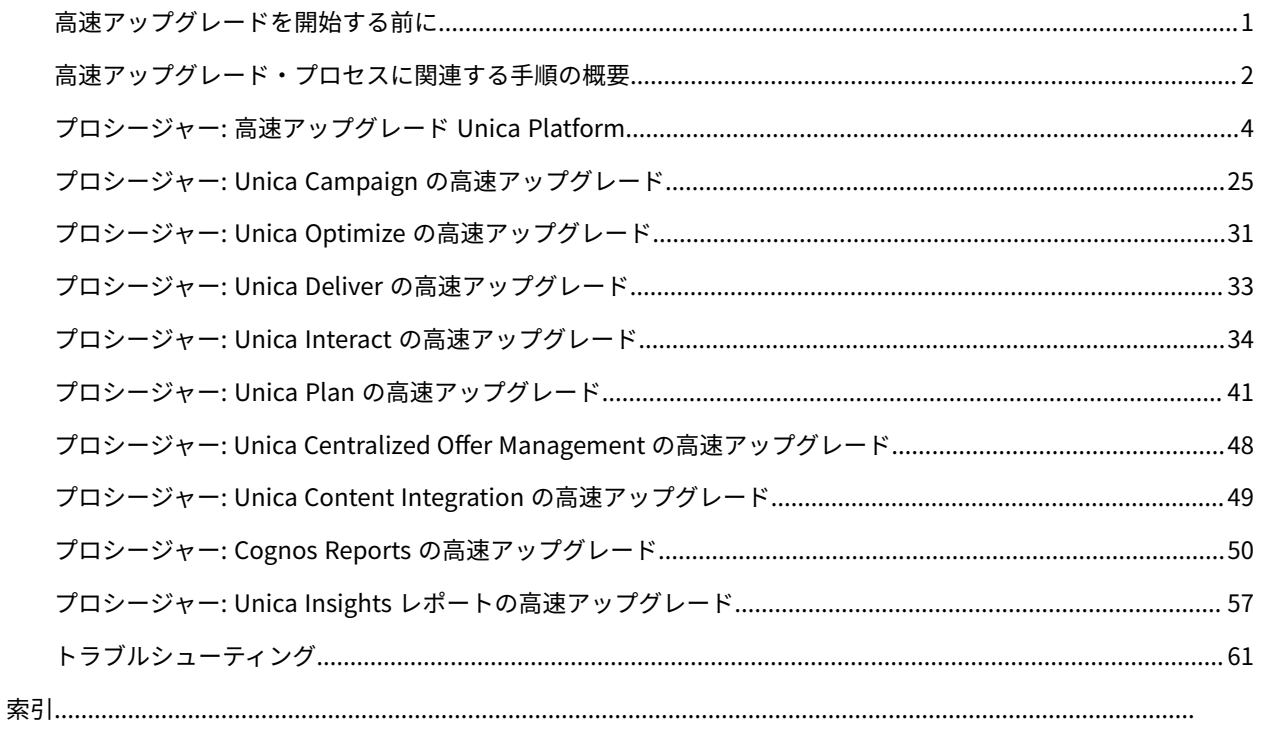

# <span id="page-2-0"></span>高速アップグレードを開始する前に

#### **注:**

HCL Unica 12.1 製品はライセンス・ベースであり、ユーザーは、HCL Unica 製品の使用を開始するために必要なラ イセンスを HCL Unica 製品で構成する必要があります。

HCL Unica v12.1 製品の使用を開始するには、ライセンスが必要です。ユーザーは、HCL ライセンス・サーバーにア クセスするために HCL Unica 販売チームに連絡する必要があります。HCL Unica 販売チームは、HCL ライセンス・ ポータルを通じて必要な製品へのアクセス権を提供します。アクセス権を取得した後に、ユーザーは HCL Unica サ ポート・チームに連絡して、実稼働環境または非実稼働環境でのライセンスの構成についての詳細を把握することが できます。

ライセンス・サーバーの構成方法、登録方法、およびライセンス使用量の確認方法を理解するには、「HCL Unica ライセンス・ガイド」をよくお読みください。

- 1. 高速アップグレード・アプローチでは、HCL Unica 製品 (Unica Platform、Unica Campaign、Unica Optimize、Unica Plan、Unica Interact) の 8.6.x バージョン以降のアップグレードがサポートされます。
- 2. ソース (実稼働/テスト) 環境から 12.1.0 (クリーン環境) に Unica Platform、Unica Campaign、Unica Optimize、Unica Plan、Unica Interact のシステム・データベースを移行するとき、必要なすべての制約お よび索引が正常に移行されたかどうか確認することを強くお勧めします。この時点で障害が発生した場合、 高速アップグレードは失敗します。
- 3. ソース (実稼働/テスト) 環境から 12.1.0 (クリーン環境) へのシステム・テーブル・データの移行は、DBA の 支援を受けて行う必要があります。
- 4. このアップグレードは、実稼働環境で実行する前に、QA 環境で実行、検証、およびテストする必要がありま す。
- 5. 高速アップグレードに進む前に、v12.1.0 のすべての製品アプリケーション・サービス、Campaign リス ナー、Optimize リスナー、その他の実行中のすべてのプロセスを停止します。
- 6. 高速アップグレードを実行し、Unica Journey、Unica Centralized Offer Management などを含む Unica スイートに新しい製品を追加する場合は、最初に高速アップグレードを実行する必要があります。基本バー ジョンの 12.1 へのアップグレードが完了した後に、これらの新しい製品のクリーン・インストールを実行し ます。

# <span id="page-3-0"></span>高速アップグレード・プロセスに関連する手順の概要

Unica の高速アップグレード・プロセスは、短時間でアップグレード・プロセスを完了できるようにするために導入 されました。これにより、実稼働環境のダウン時間を短縮できます。また、ユーザーが存在する環境をそのまま残す ために、高速アップグレード・プロセスはクリーン 12.1.0 環境で実行されます。Windows オペレーティング・シス テムのスクリプト・ファイルの拡張子は「.bat」で、Unix オペレーティング・システムでは、これは「.sh」ですの で**注意してください**。本書の指示に従いスクリプトを実行する場合、対応する拡張子を選択してください。

### クリーン 12.1.0 環境のインストール

- 1. 古いバージョンの製品と同じ製品がインストールされたクリーン 12.1.0 環境をセットアップする必要があり ます。
- 2. 同じハードウェアまたは異なるハードウェアでクリーン 12.1.0 環境をセットアップできます。 異なるハード ウェアでクリーン 12.1.0 環境をセットアップすることをお勧めします。同じハードウェアにインストールし た場合、新しい環境用の JVM メモリー・オプションを構成し、古いバージョンと 12.1.0 バージョンの両方に 対して十分なディスク・スペース、メモリー、および CPU を用意する必要があります。
- 3. クリーン 12.1.0 環境のインストールは、古いバージョンで使用されているスタックの組み合わせを使用し て行う必要があります。例えば、既存の 8.6 バージョンが DB2 データベースを備えた RHEL オペレーティ ング・システムにインストールされている場合、同じ系統のオペレーティング・システムと同じベンダーの データベースに対してクリーン 12.1.0 をインストールする必要があります。ただし、12.1.0 がサポートする サード・パーティー・ソフトウェア (オペレーティング・システム、アプリケーション・サーバー、データ ベースなど) のバージョンを使用する必要があるので注意してください。
- 4. 12.1.0 アプリケーションが稼働中であることを確認します。

# システム・データベースのマイグレーション

以下の手順はデータベース固有の手順です。これらの手順を完了するために DBA に相談しても構いません。

- 1. 古いバージョンのシステム・テーブルのバックアップを作成する必要があります。
- 2. また、12.1.0 バージョンのシステム・テーブルのバックアップも作成する必要があります。
- 3. クリーン・インストールした 12.1.0 アプリケーションを停止します。
- 4. 12.1.0 クリーン・アプリケーションのシステム・テーブルをクリーンアップします。これには、システム・ テーブルからテーブル、制約、索引などをすべて削除することが含まれます。または、古いバージョンから 12.1.0 バージョンにシステム・データをマイグレーションするために、新しいデータベース・スキーマを作 成することもできます。
- 5. 各データベース・スキーマに従い、すべての必須製品について、古いバージョンのシステム・テーブルから 12.1.0 アプリケーションのシステム・テーブルにデータベース・バックアップをリストアします。

# 高速アップグレードの実行

- 1. 最初に Unica Platform のアップグレード・プロセスを実行する必要があります。Unica Campaign がインス トールされているスイートの一部である場合、Unica Campaign の高速アップグレードを実行します。他の 高速アップグレードは、その後でのみ実行します。
- 2. 高速アップグレード・プロセスでエラーが発生した場合、技術サポートに連絡します。

# 高速アップグレード後

- 1. 高速アップグレードの完了後、すべての製品に対して構成手順を実行する必要があります。詳しくは、この ガイドの各製品セクションを参照してください。
- 2. アップグレードされた環境で UAT を実行します。UAT に合格し、新しい 12.1.0 環境を実稼働で使用できるよ うになった後、古いバージョンはシャットダウンして構いません。

# <span id="page-5-0"></span>プロシージャー: 高速アップグレード Unica Platform

# Unica Platform アップグレード前

古いバージョンの Unica Platform システム・テーブルのバックアップを、クリーン 12.1.0 環境で使用されるシステ ム・テーブル・スキーマにインポートします。

# Unica Platform データベースの手動アップグレード

システム DB が DB2 の場合、このガイドの「トラブルシューティング(61ページ)」セクションを参照してくださ い。

各基本バージョンからアップグレードするとき、下の表に記載されているスクリプトを Unica Platform データベー スに対して手動で実行する必要があります:

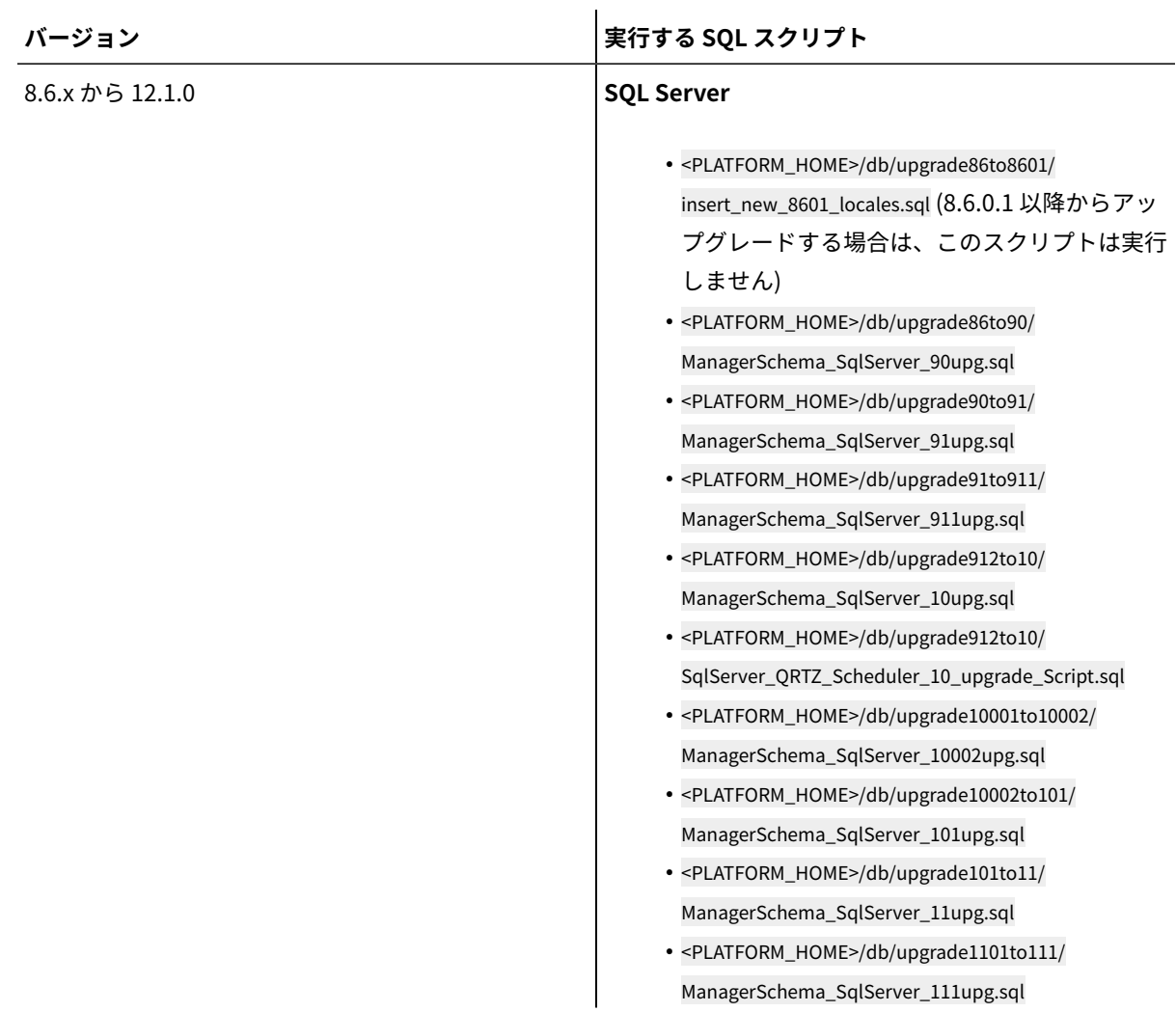

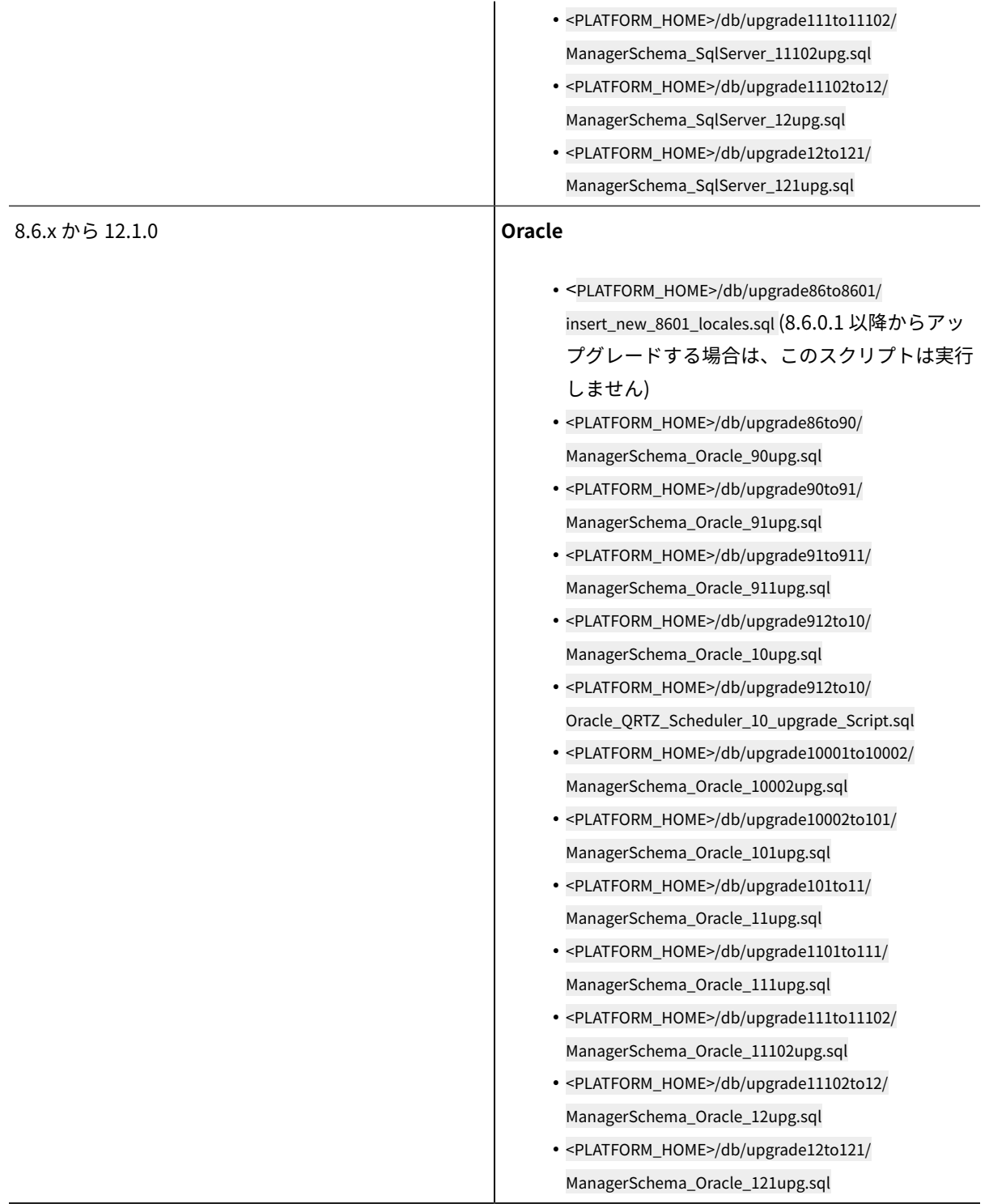

- <PLATFORM\_HOME>/db/upgrade86to8601/ insert\_new\_8601\_locales.sql (8.6.0.1 以降からアッ プグレードする場合は、このスクリプトは実行 しません)
- <PLATFORM\_HOME>/db/upgrade86to90/ ManagerSchema\_DB2\_90upg.sql

#### または Unicode 環境の場合は以下を実行し

ます。 <PLATFORM\_HOME>/db/upgrade86to90/

ManagerSchema\_DB2\_90upg\_unicode.sql および

- <PLATFORM\_HOME>/db/upgrade86to90/ db2\_unicode\_fix\_90.sql
- <PLATFORM\_HOME>/db/upgrade90to91/ ManagerSchema\_DB2\_91upg.sql

#### または Unicode 環境の場合は以下を実行します。

<PLATFORM\_HOME>/db/upgrade90to91/

ManagerSchema\_DB2\_91upg\_unicode.sql

• <PLATFORM\_HOME>/db/upgrade91to911/ ManagerSchema\_DB2\_911upg.sql

#### または Unicode 環境の場合は以下を実行します。

<PLATFORM\_HOME>/db/ upgrade91to911/ ManagerSchema\_DB2\_911upg\_unicode.sql

- <PLATFORM\_HOME>/db/upgrade912to10/ DB2\_QRTZ\_Scheduler\_10\_upggrade\_Script.sql
- <PLATFORM\_HOME>/db/upgrade912to10/ ManagerSchema\_DB2\_10upg.sql

#### または Unicode 環境の場合は以下を実行します。

<PLATFORM\_HOME>/db/upgrade912to10/ ManagerSchema\_DB2\_10upg\_unicode.sql

> • <PLATFORM\_HOME>/db/upgrade10001to10002/ ManagerSchema\_DB2\_10002upg.sql

または Unicode 環境の場合は以下を実行します。

<PLATFORM\_HOME>/db/upgrade10001to10002/

ManagerSchema\_DB2\_10002upg\_unicode.sql

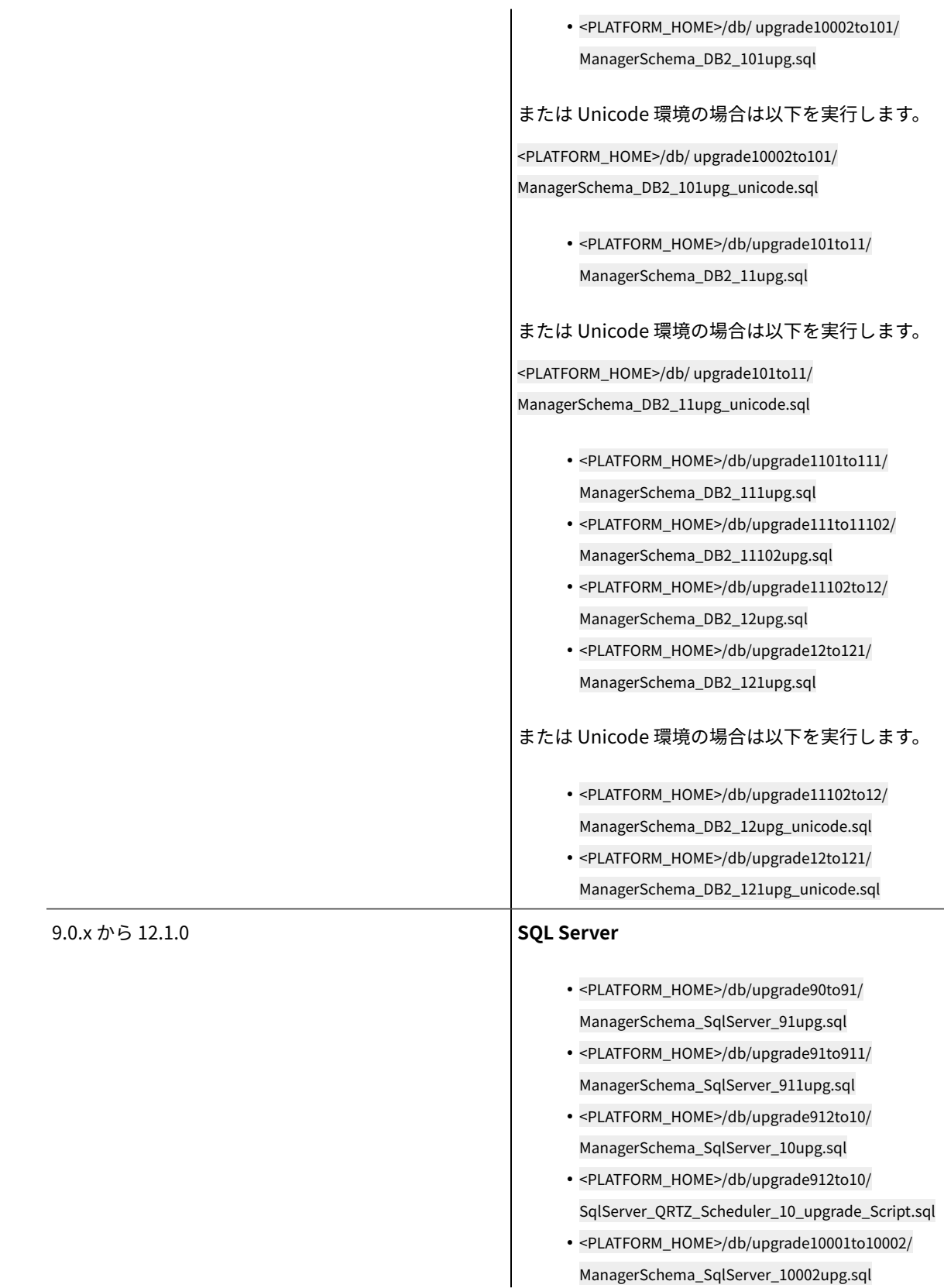

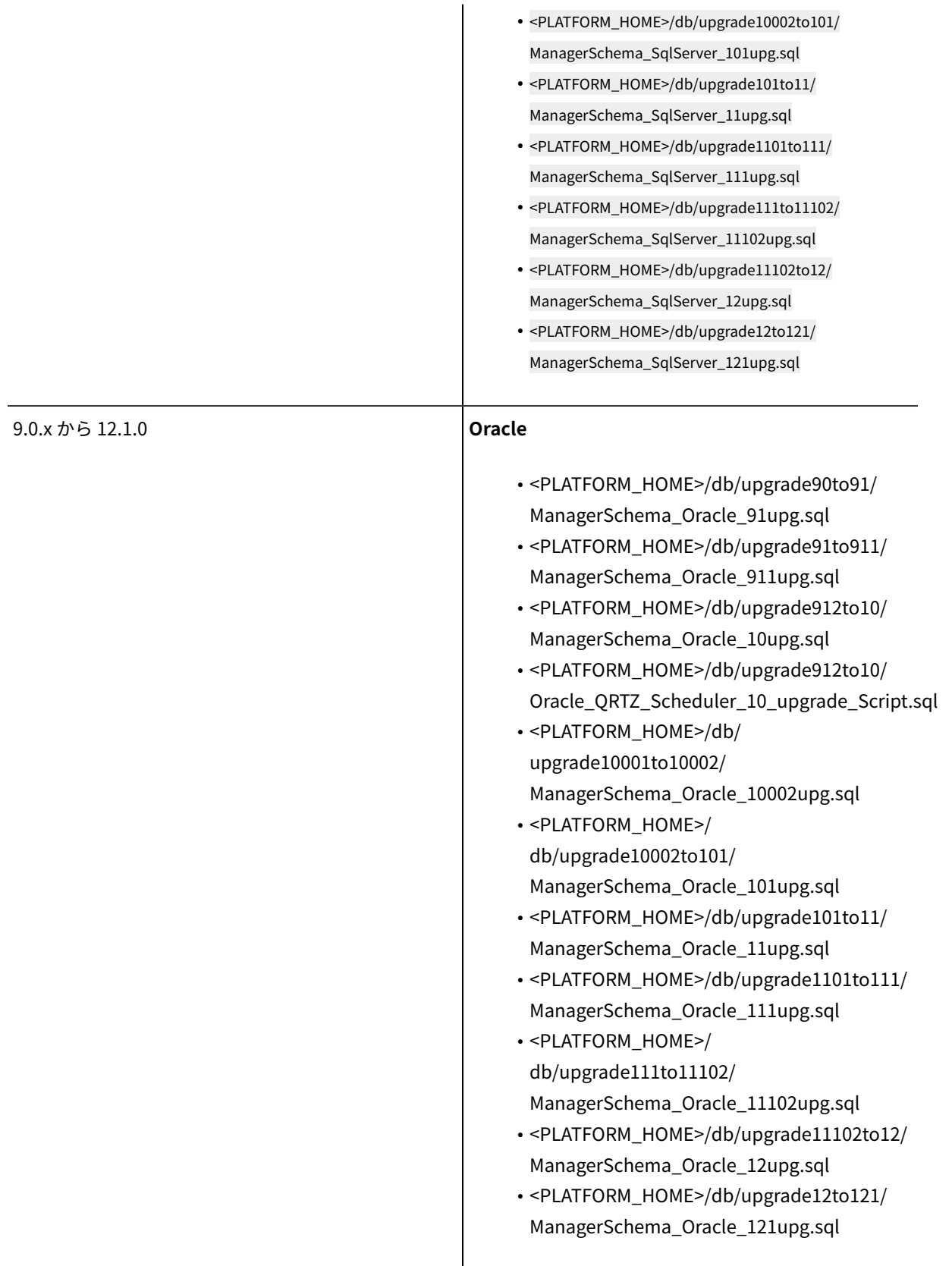

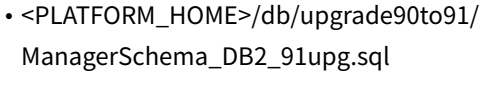

または Unicode 環境の場合は以下を実行します。

<PLATFORM\_HOME>/db/upgrade90to91/ ManagerSchema\_DB2\_91upg\_unicode.sql

> • <PLATFORM\_HOME>/db/upgrade91to911/ ManagerSchema\_DB2\_911upg.sql

または Unicode 環境の場合は以下を実行します。

<PLATFORM\_HOME>/db/ upgrade91to911/ ManagerSchema\_DB2\_911upg\_unicode.sql

- <PLATFORM\_HOME>/db/upgrade912to10/ DB2\_QRTZ\_Scheduler\_10\_upggrade\_Script.sql
- <PLATFORM\_HOME>/db/upgrade912to10/ ManagerSchema\_DB2\_10upg.sql

または Unicode 環境の場合は以下を実行します。

<PLATFORM\_HOME>/db/upgrade912to10/ ManagerSchema\_DB2\_10upg\_unicode.sql

> • <PLATFORM\_HOME>/db/ upgrade10001to10002/ ManagerSchema\_DB2\_10002upg.sql

または Unicode 環境の場合は以下を実行します。

<PLATFORM\_HOME>/db/upgrade10001to10002/ ManagerSchema\_DB2\_10002upg\_unicode.sql

> • <PLATFORM\_HOME>/ db/ upgrade10002to101/ ManagerSchema\_DB2\_101upg.sql

または Unicode 環境の場合は以下を実行します。

<PLATFORM\_HOME>/db/ upgrade10002to101/ ManagerSchema\_DB2\_101upg\_unicode.sql

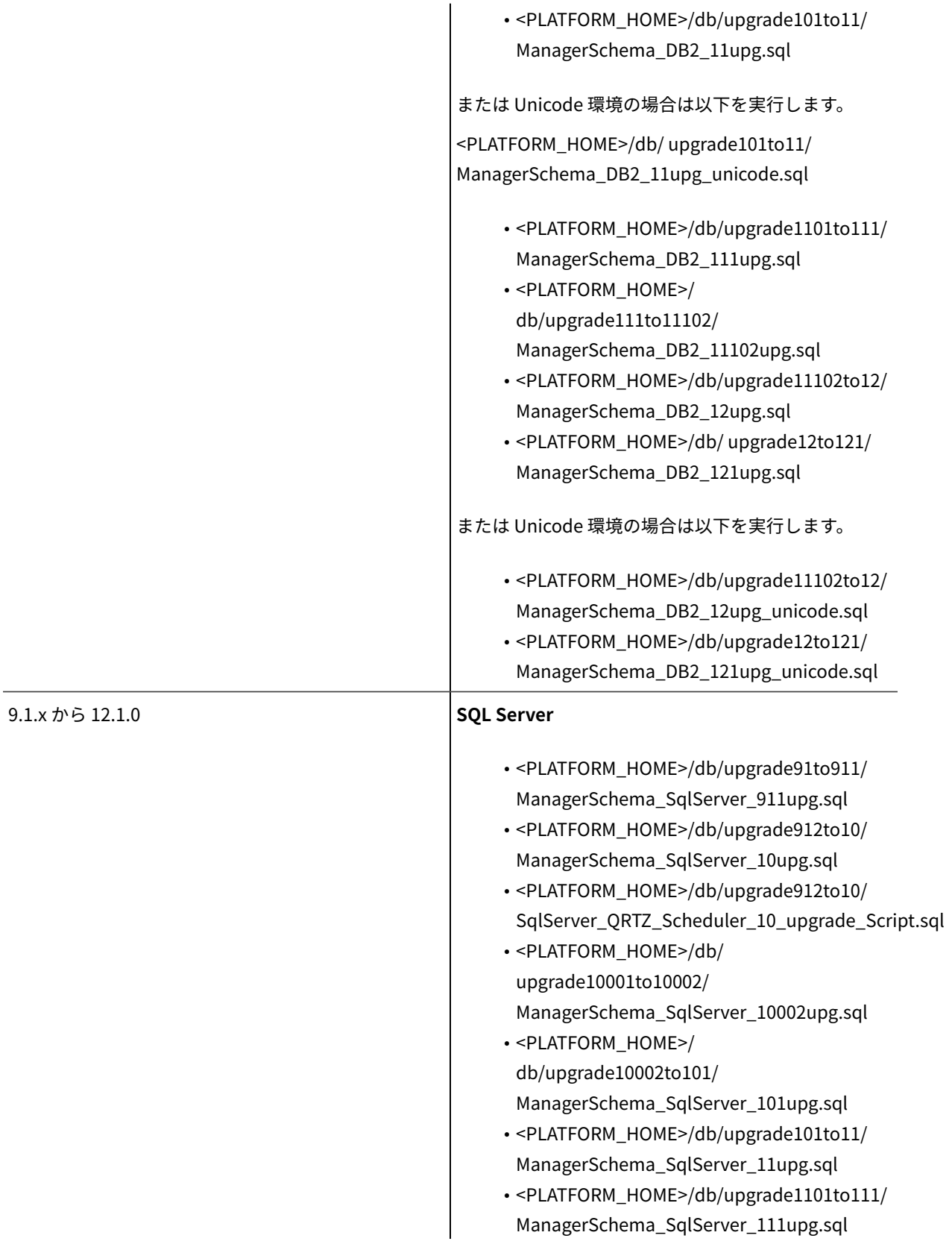

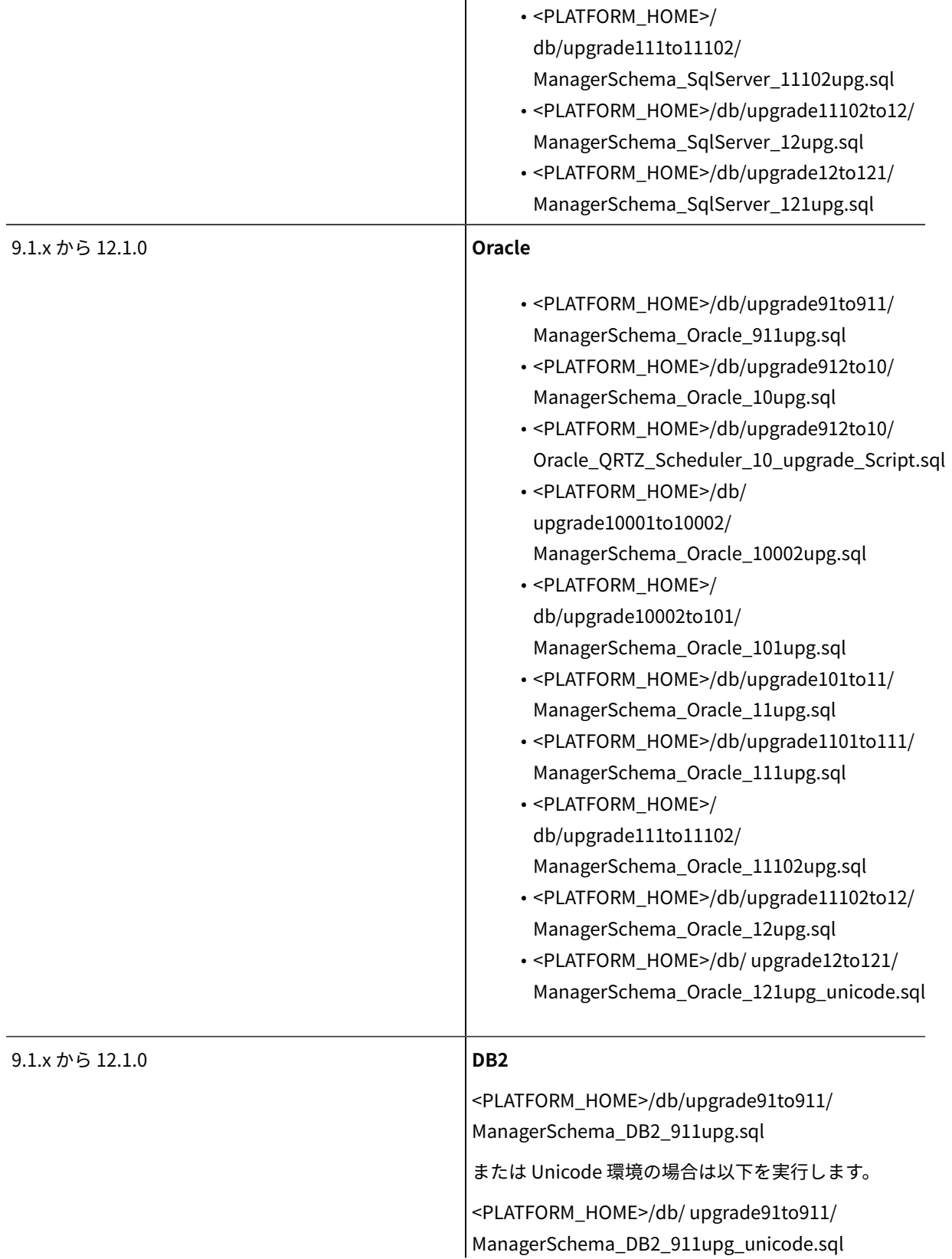

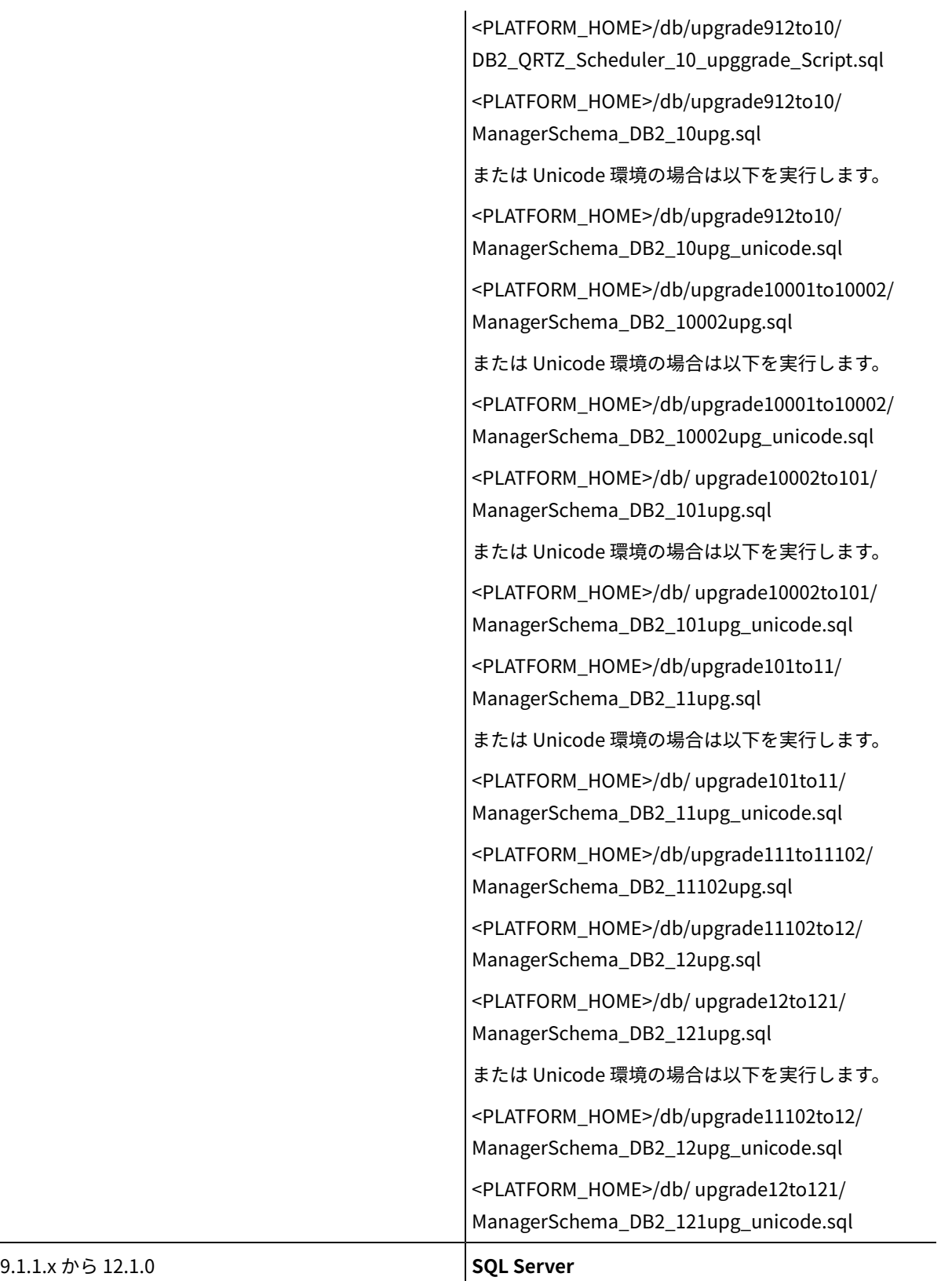

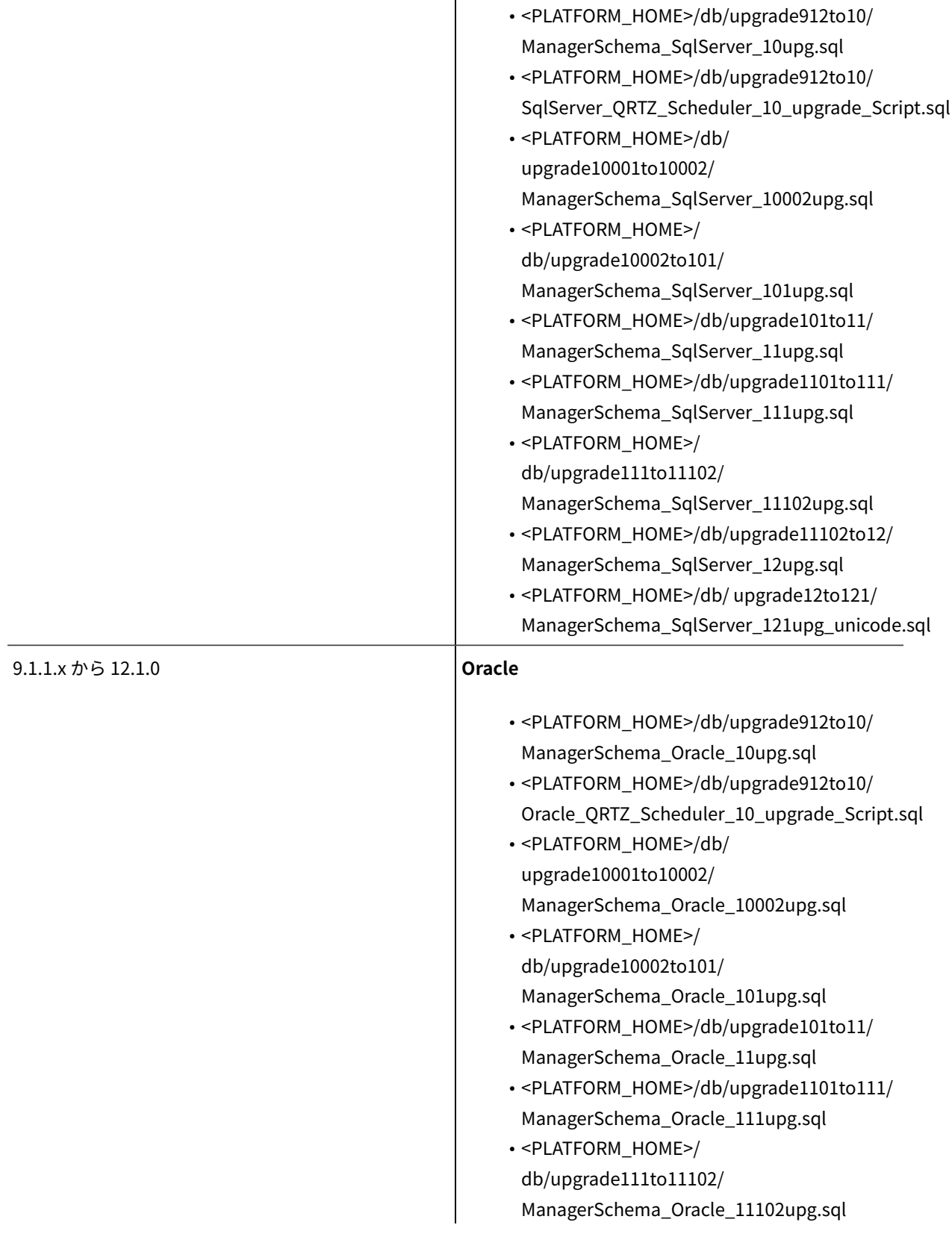

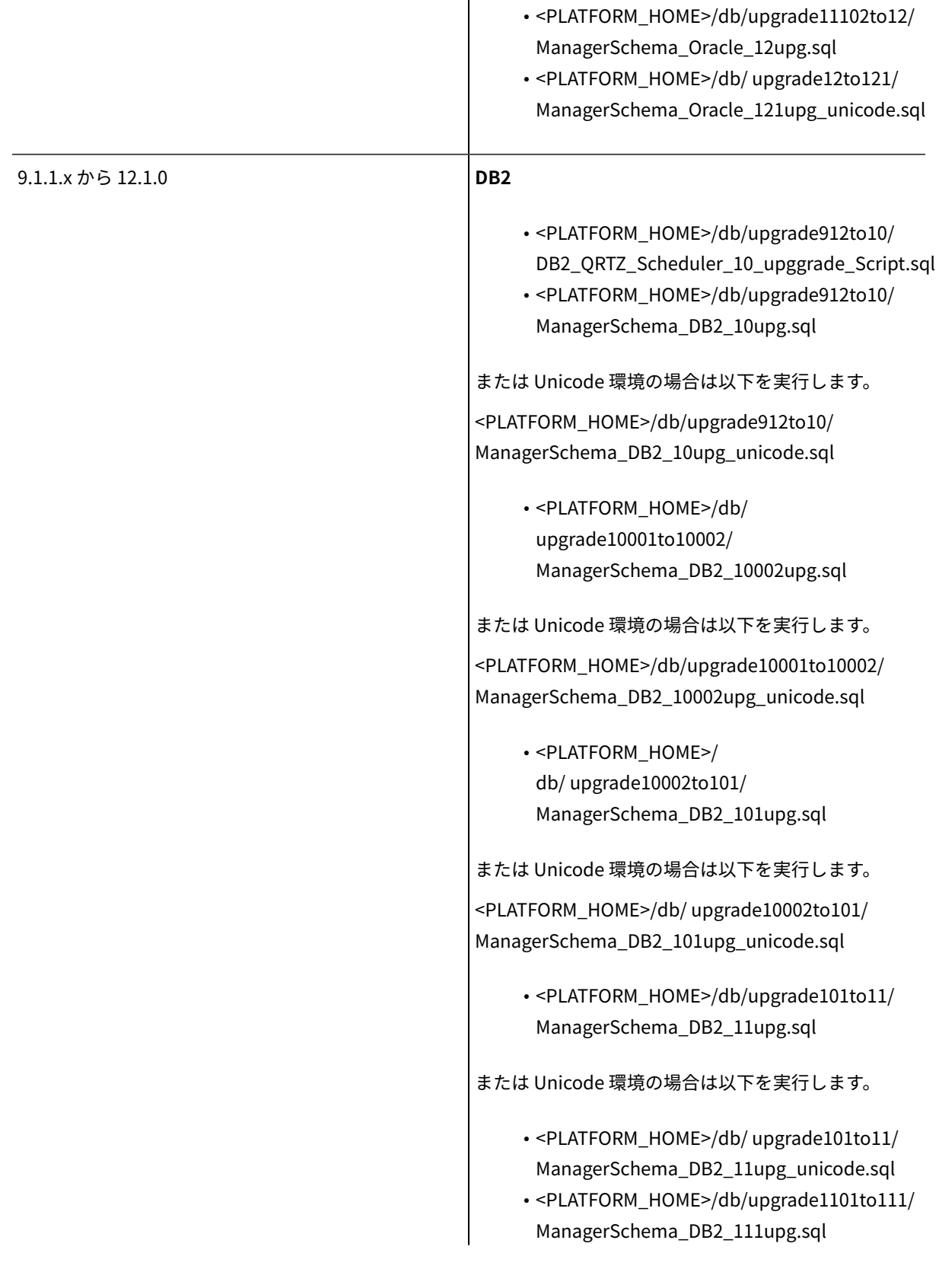

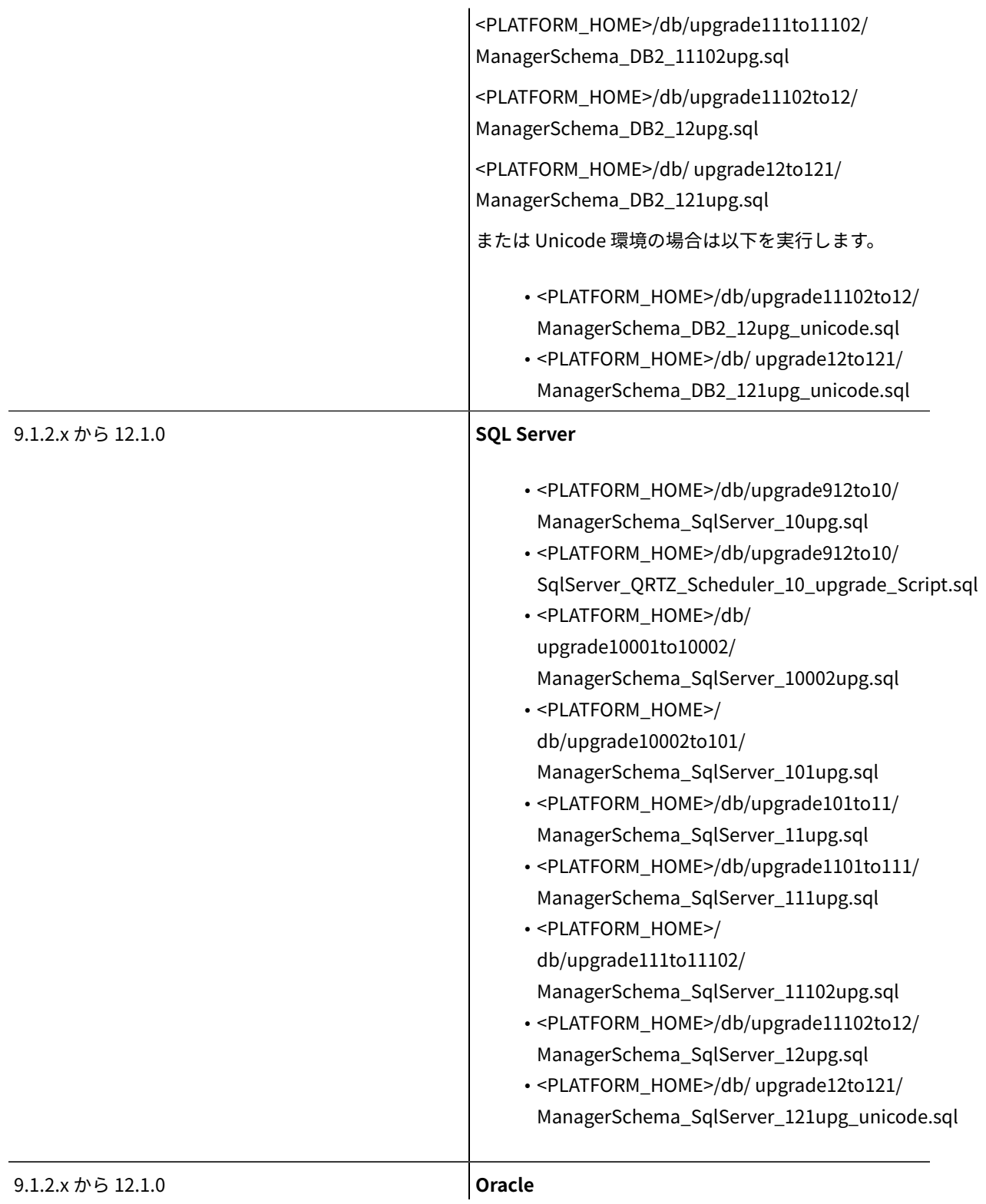

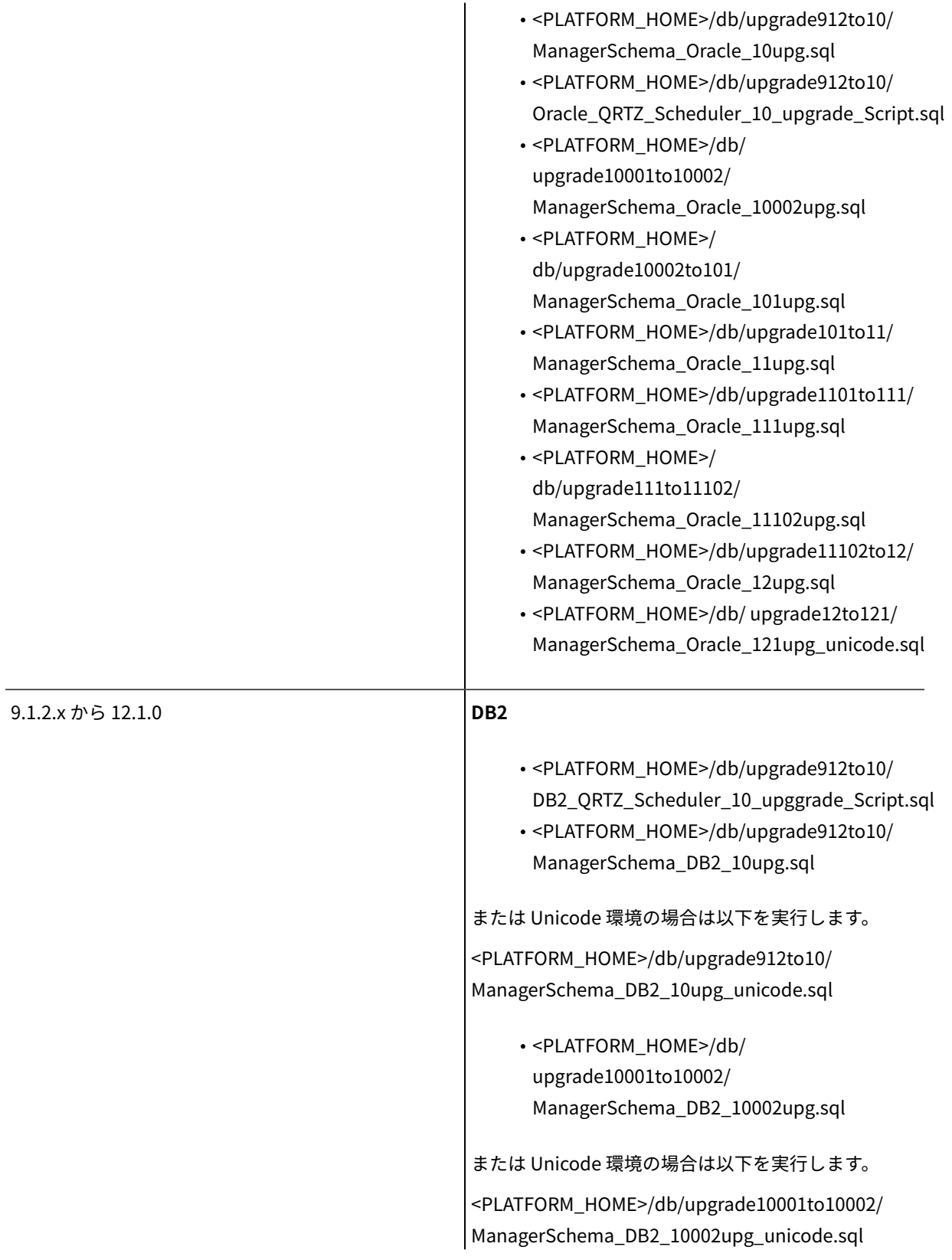

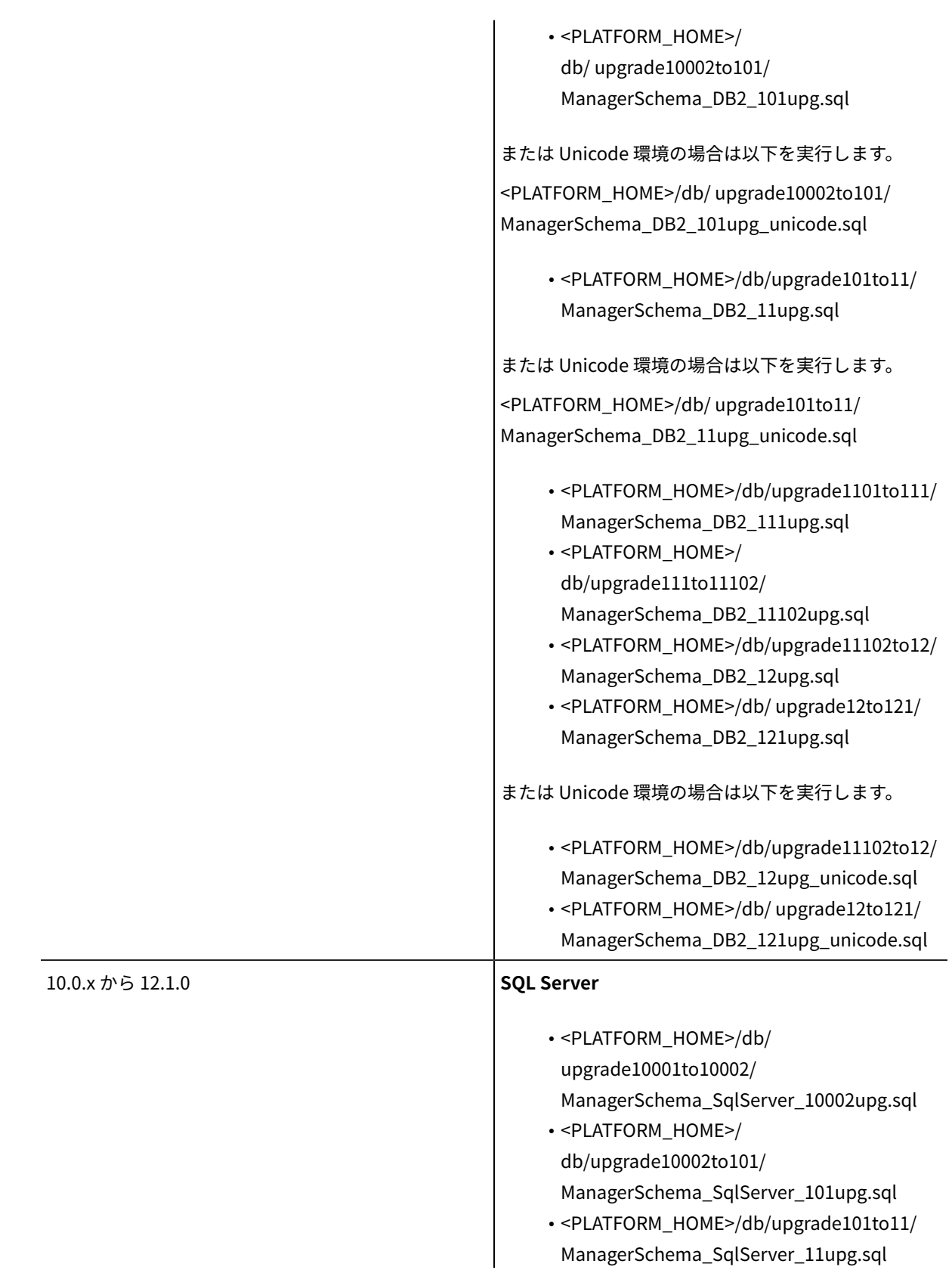

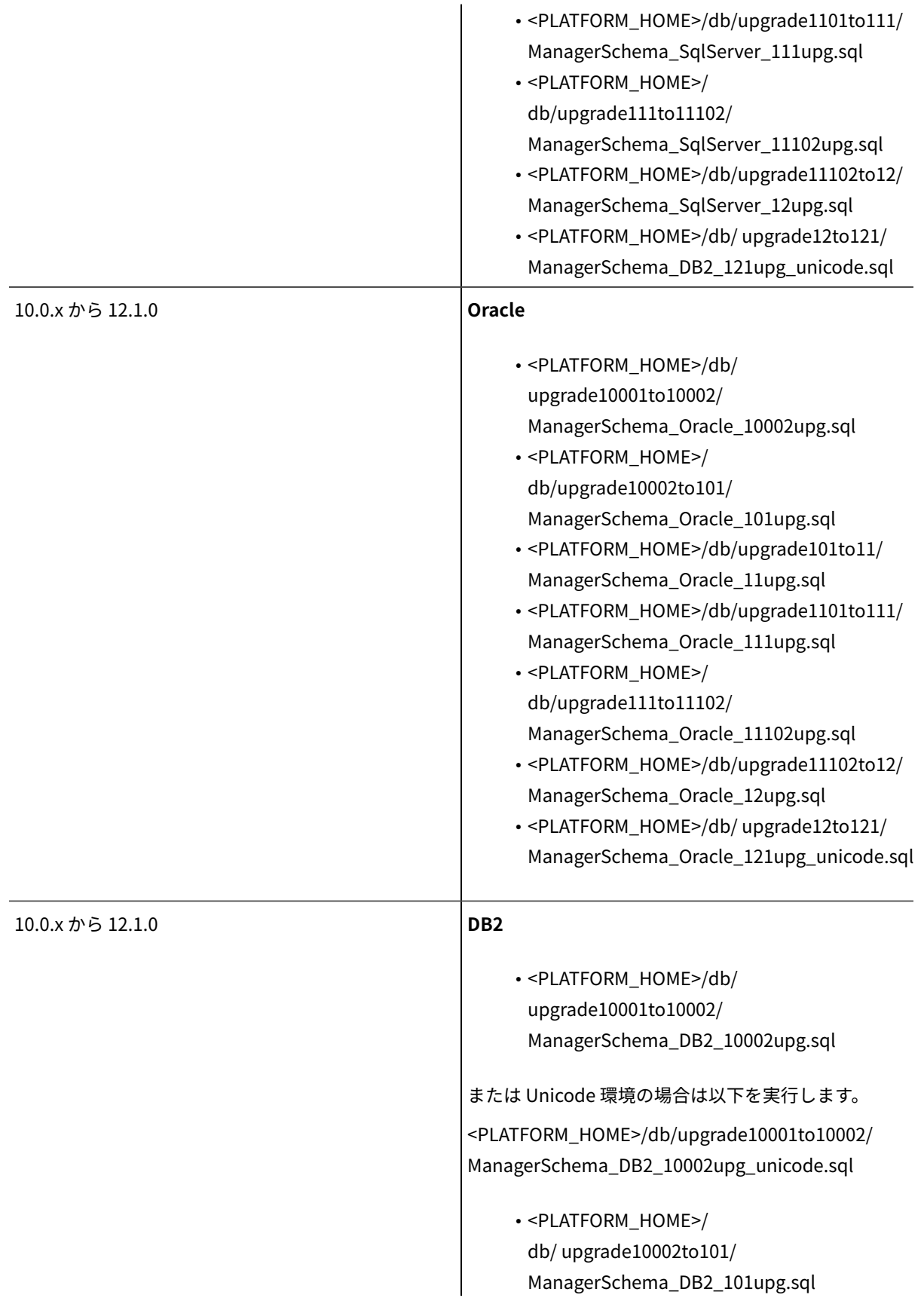

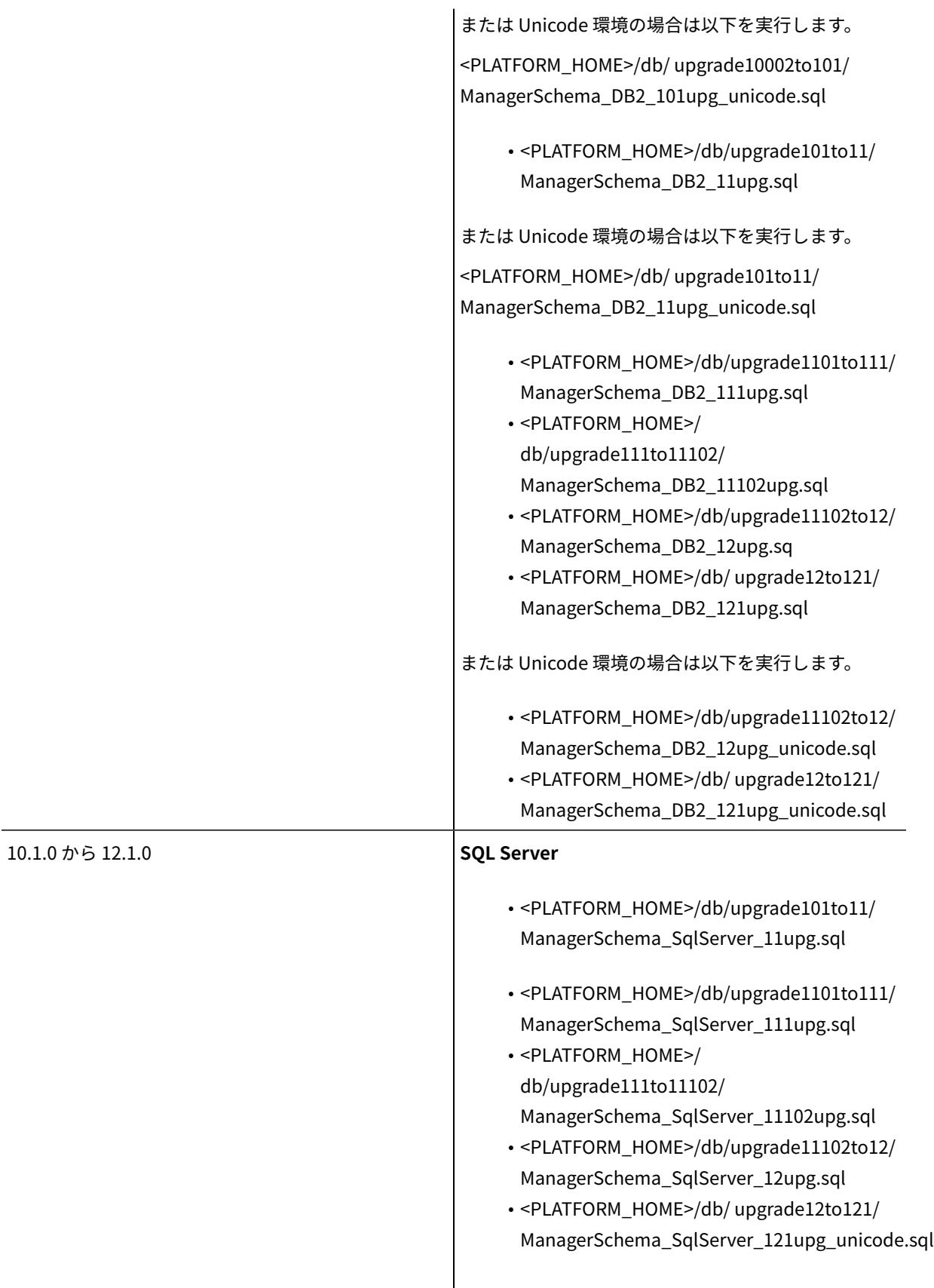

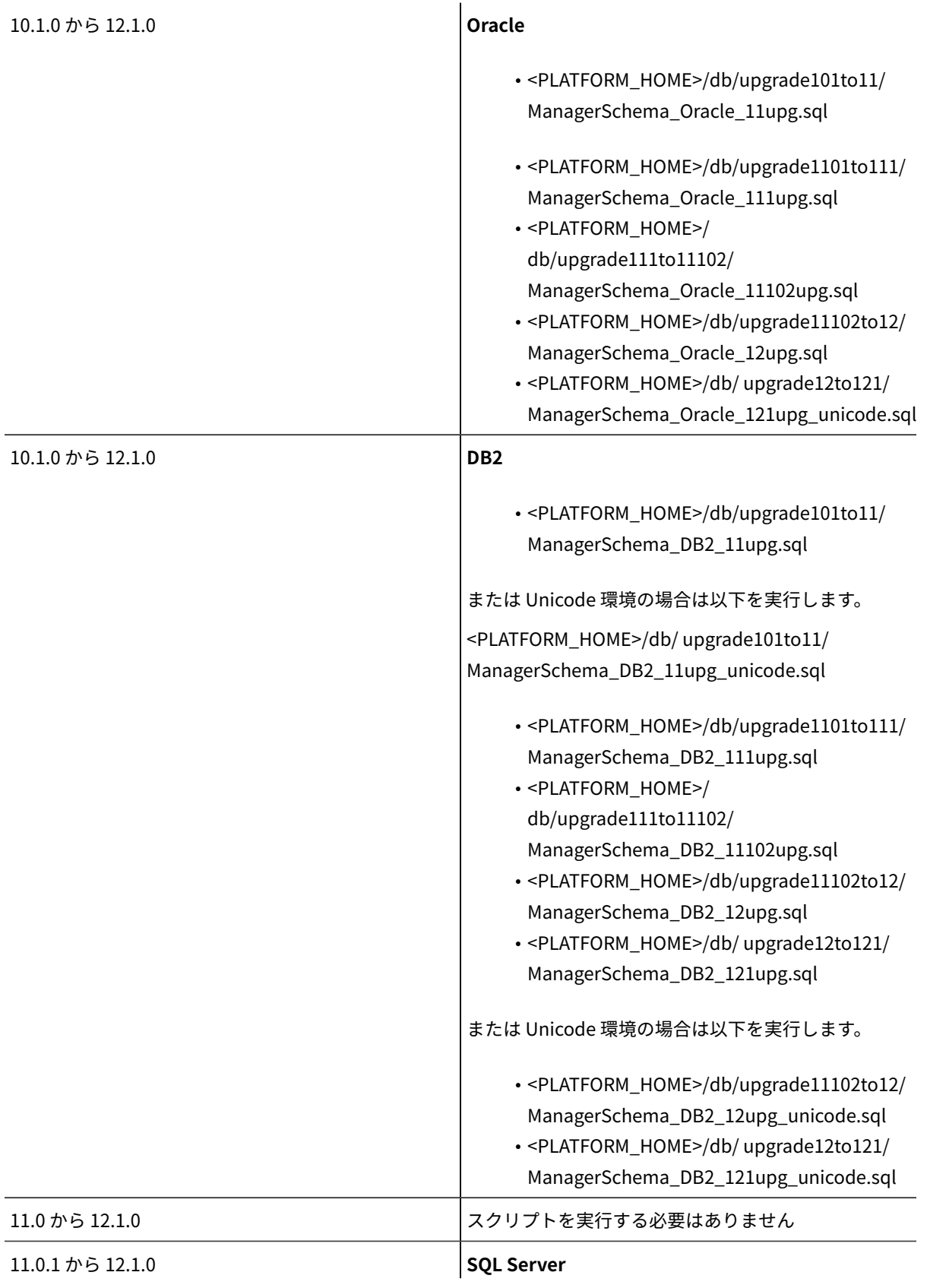

- <PLATFORM\_HOME>/db/upgrade1101to111/ ManagerSchema\_SqlServer\_111upg.sql
- <PLATFORM\_HOME>/ db/upgrade111to11102/ ManagerSchema\_SqlServer\_11102upg.sql
- <PLATFORM\_HOME>/db/upgrade11102to12/ ManagerSchema\_SqlServer\_12upg.sql
- <PLATFORM\_HOME>/db/ upgrade12to121/ ManagerSchema\_SqlServer\_121upg\_unicode.sql

#### **Oracle**

- <PLATFORM\_HOME>/db/upgrade1101to111/ ManagerSchema\_Oracle\_111upg.sql
- <PLATFORM\_HOME>/ db/upgrade111to11102/ ManagerSchema\_SqlServer\_11102upg.sql
- <PLATFORM\_HOME>/db/upgrade11102to12/ ManagerSchema\_SqlServer\_12upg.sql
- <PLATFORM\_HOME>/ db/upgrade111to11102/ ManagerSchema\_Oracle\_11102upg.sql
- <PLATFORM\_HOME>/db/upgrade11102to12/ ManagerSchema\_Oracle\_12upg.sql
- <PLATFORM\_HOME>/db/ upgrade12to121/ ManagerSchema\_DB2\_121upg.sql

#### **DB2**

- <PLATFORM\_HOME>/db/upgrade1101to111/ ManagerSchema\_DB2\_111upg.sql
- <PLATFORM\_HOME>/ db/upgrade111to11102/ ManagerSchema\_DB2\_11102upg.sql
- <PLATFORM\_HOME>/db/upgrade11102to12/ ManagerSchema\_DB2\_12upg.sql
- <PLATFORM\_HOME>/db/ upgrade12to121/ ManagerSchema\_DB2\_121upg.sql

または Unicode 環境の場合は以下を実行します

• <PLATFORM\_HOME>/db/upgrade11102to12/ ManagerSchema\_DB2\_12upg\_unicode.sql • <PLATFORM\_HOME>/db/ upgrade12to121/ ManagerSchema\_DB2\_121upg\_unicode.sql

# 以下での JDBC ファイルの更新: Unica Platform

12.1.0 クリーン・インストールに使用された Platform スキーマを再使用せず、別のユーザー・スキーマを使用する 場合、以下の手順を実行します。

1. クリーン 12.1 環境で次のコマンドを使用してバージョン構成をエクスポートします。

./configTool.sh -x -p "Affinium|Manager|about" -f "<PLATFORM\_HOME>/conf/about.xml"

2. 12.1.0 環境 (Platform/tools/bin/jdbc.properties) の jdbc.properties ファイルのバックアップを取りま す。jdbc.properties ファイルで、12.1.0 Platform システム・データベースのユーザー名/スキーマ名を更新 します。

jdbc.properties の例:

uasm.jdbc\_driver=com.ibm.db2.jcc.DB2Driver

uasm.data\_source=jdbc:db2://<DB\_HOST>:<DB\_PORT>/<DB2\_SID>

uasm.data\_source\_login=<PLATFORM\_DB\_SCHEMA>

uasm.data\_source\_password=ENC(T+rsrWP41Vqu8SoDARMhDdWkf0dFB0Zc) hibernate.dialect=org.hibernate.dialect.DB2Dialect

3. jdbc.properties ファイル内の暗号化されたパスワードを更新するには、Platform/tools/bin ディレクトリー に移動し、以下のコマンドを実行します:

./encryptPasswords.sh –d <PLATFORM\_DB\_USER\_PASSWORD>

これにより、jdbc.properties ファイル内の暗号化されたパスワードが更新されます。新しいスキーマ・ユー ザーのこの暗号化されたパスワードを含む Platform/tools/bin/jdbc.properties を保存します。

4. アプリケーション・サーバーで、v12.1.0 環境で使用される新しいデータベース・スキーマに従い Platform JNDI の JNDI 詳細 (スキーマ/SID、ユーザー ID、パスワード) を更新します。

# Unica Platform 構成のアップグレード

1. 次のコマンドを実行して Unica Platform 構成を 12.1.0 にアップグレードします。 <UNICA\_PLATFORM\_HOME>/tools/bin ディレクトリーに移動します 次のコマンドを実行します。 ./configTool.sh -vp -p "Affinium" -f "<UNICA\_PLATFORM\_HOME>/conf/Manager\_config.xml" **注**: 重複するキーの挿入に関連するエラー、または com.ibm.db2.jcc.am.SqlIntegrityConstraintViolationException が発生する可能性があります。

「[トラブルシューティング\(61 ページ\) 」](#page-62-0)セクションを参照してください。

- 2. 次のコマンドを実行します。 ./populateDb.sh -n Manager
- 3. 次のコマンドを実行します。 ./configTool.sh -vp -p "Affinium|suite|uiNavigation|mainMenu|Analytics" -f "<PLATFORM\_HOME>/conf/ watsonAssistant\_navigation.xml"
- 4. 次のコマンドを実行します。 ./alertConfigTool.sh -i -f "<UNICA\_PLATFORM\_HOME>/conf/ Platform\_alerts\_configuration.xml"

注: バージョン 11.0.1 からアップグレードする場合、以下のスクリプトは実行しないでください (ステップ 5、6、7)。

5. 次のコマンドを実行します。。/configTool.sh -vp -p "Affinium|Report|integrations" -f "<UNICA\_PLATFORM\_HOME>/conf/upgrade101to11/cognos11\_integration.xml"

注: バージョン 8.6.0 からアップグレードする場合、ステップ 6 および 7 を実行します。

- 6. 次のコマンドを実行します。 upgrade86to90(Only Upgrading from version 8.6.0)
- 7. 次のコマンドを実行します。 upgrade90to91(Only Upgrading from version 9.0)
- 8. スケジューラー・ジョブをアップグレードします。

quartzjobtool を使用して、スケジューラー・ジョブを更新します。これは、必須のステップです。このアッ プグレード・ツールが実行されない場合、既存のスケジュール済みジョブは開始されません。quartzjobtool は、Unica Platform がインストールされている場所の tools\bin ディレクトリーにあります。このユーティリ ティーは、toolsbin ディレクトリーから実行します。

コマンド例 (Windows): quartzjobtool.bat

コマンドの例 (UNIX): ./quartzjobtool.sh

9. Unica Insights ユーザーの場合は、以下のコマンドを実行します。

configTool -vp -p "Affinium" -f <Insights.xml directory\_path>/Insights.xml(Insights.xml directory\_path : / opt/HCL/Unica\_12/Platform/Insights/conf)

バージョン 12.0 からアップグレードするときに、Birt がインストールされている場合は、populateDb ユー ティリティーによって処理されるため、Insights.xml を実行しないでください。

10. 次のコマンドを実行します。

./configTool.sh -vp -p "Affinium|suite|security" -f "/<UNICA\_PLATFORM\_HOME>/conf/upgrade12to121/APISecurity.xml" 11. 次の配信のコマンドを実行します。

./configTool.sh -vp -p "Affinium|suite|security|apiSecurity" -f "<UNICA\_PLATFORM\_HOME>/Platform/conf/upgrade12to121/ APISecurity\_Deliver.xml"

12. 次のライセンスのコマンドを実行します。

./configTool.sh -vp -p "Affinium|suite|uiNavigation|settingsMenu" -f "<UNICA\_PLATFORM\_HOME>/conf/upgrade12to121/ LicenseDeatilsNavigation.xml"

# Unica Platform の設定 – ヘルプの「バージョン情報」>「バージョ ン」

- 1. 次のコマンドを使用して、編集した about.xml ファイルをインポートします:./configTool.sh -v -i -o -p "Affinium|Manager" -f <PLATFORM\_HOME>/conf/about.xml。
- 2. エクスポートした about.xml を編集します。

<property id="xxxxxx" name="releaseNumber" type="string\_property" width="40"> <value>12.1.0.0.GA\_BUILD</value> </property>

# Unica Platform のアップグレード後

- 1. Unica Platform アプリケーションのナビゲーション URL は、古い基本環境を指しています。Platform シス テム・データベースの SQL スクリプトを使用して、このナビゲーション URL を変更する必要があります。
- 2. **USM\_PERSONALIZATION** テーブルで、各ユーザーが HCL Unica 製品にログインすると表示される開始ペー ジの URL を手動で変更する必要があります。
- 3. ソース環境および宛先環境で次の properties ファイルを確認します。ソース環境の各 properties ファイルで 示されている URL をすべて宛先ファイルにコピーします。
	- 1. Platform\_Admin\_URL.properties
	- 2. Platform\_Admin\_View\_Priv.properties
	- 3. Platform\_Admin\_URL.properties
	- 4. Platform\_Admin\_Scheduler\_Scripts.properties
	- 5. Platform\_Admin\_Scheduler\_API.properties
- 4. Unica Platform アプリケーションで UAT を実行します。すべての機能が正しく動作することを確認します。
- 5. Platform のログイン方法とは異なる Platform のログイン方法を構成する場合は、その方法が正しく構成さ れていて、予想されるユーザー数が作成されることを確認してください。その後、次のステップに進み、実 働サーバーにライセンスを登録できます。

# <span id="page-26-0"></span>プロシージャー: Unica Campaign の高速アップグレード

# Unica Campaign のアップグレード前

- 1. 古いバージョン/基本バージョンの Unica Campaign システム・テーブルのバックアップを、クリーン 12.1 環境で使用されるシステム・テーブル・スキーマにインポートします。
- 2. CAMPAIGN\_HOME/partitions/partition1 ディレクトリーのファイル・システム・バックアップを作成しま す。
- 3. 古い環境のパーティション・フォルダー内のすべてのパーティション・データを、クリーン 12.1 環境の Unica Campaign パーティション・フォルダーにコピーします。

### Unica Campaign のアップグレード

- 1. Unica Campaign のアップグレードに必要な値を使用して setenv.sh ファイルを更新します。setenv.sh ファ イル内の環境変数について詳しくは、「Unica Campaign 12.1 アップグレード・ガイド」を参照してくださ い。
	- a. 次のパスに移動します: <installation path>/Campaign/tools/upgrade/11.1.0+to12.1/ setenv.sh ファイルで次の変数を設定します:

設定 JAVA\_HOME='<Installation Path >/jre'

設定 CAMPAIGN\_HOME='<Installation Path>/Campaign'

設定 LOG\_TEMP\_DIR='<Installation Path>/Campaign/logs'

設定 JDBCDRIVER\_CLASSPATH=<JDBC DRIVER CLASSPATH>

b. JVM オプション「-DFAST\_UPGRADE\_VERSION=<BASE\_VERSION>」を追加します

例:

JAVA\_OPTIONS="\${JAVA\_OPTIONS} -DFAST\_UPGRADE\_VERSION=8.6.x

c. 高速アップグレードでサポートされるバージョン:

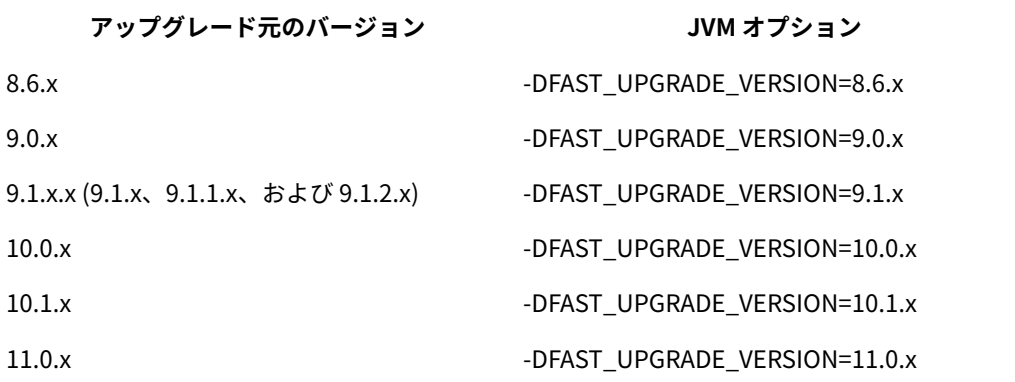

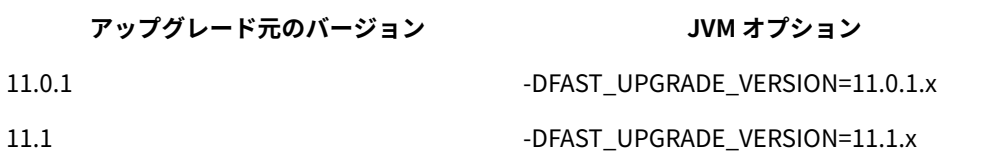

**注:** Campaign を V 9.0 以前のバージョンからアップグレードする場合は、高速アップグレー ド・プロセスを開始する前に、まずテーブル UA\_Treatment でインデックス cTreatment\_IX1 を削除 します。

- 2. Unica Campaign アップグレード・ツールを実行する前に満たす必要がある前提条件: <CAMPAIGN\_HOME>/ install ディレクトリーの「jdbc.properties」ファイルに、正しい JDBC URL、Platform システム・データ ベースのユーザー ID、および暗号化されたパスワードが含まれている。ユーザーは、Platform/tools/bin ディレクトリーにある jdbc.properties ファイルをコピーし、Campaign/install ディレクトリーに貼り付け る必要があります。この情報が誤っている場合、データベース認証関連のエラーにより Campaign アップグ レード・ツールは失敗します。
- 3. Campaign の「acUpgradeTool.sh」を実行します。このアップグレード・ツールの実行は、 通常の acUpgradeTool の実行と同様です。アップグレード・ツールの実行中に、「アップグ レードする基本バージョンの選択」に関するプロンプトが表示された場合、JVM オプション 「-DFAST UPGRADE VERSION=<BASE VERSION>」で指定されているアップグレード・バージョンを確認 できます。高速アップグレードのアップグレード元の基本バージョンを選択します。
- 4. Unica Campaign での JDBC ファイルの更新: アプリケーション・サーバーで、v12.1 環境で使用される新し いデータベース・スキーマに従い Campaign JNDI の JNDI 詳細 (スキーマ/SID、ユーザー ID、パスワード) を 更新します。

# Campaign のアップグレード後

### Campaign の設定 – ヘルプの「バージョン情報」>「バージョン」

1. Unica Platform の登録で Unica Campaign のバージョンを変更します。

- a. クリーン 12.1 環境で次のコマンドを使用してバージョン構成をエクスポートします:/configTool.sh -x -p "Affinium|Campaign|about" -f <PLATFORM\_HOME>/conf/campaign\_about.xml
- b. 上記のコマンドで生成された campaign\_about.xml ファイルを編集します。バージョンを 12.1.0.0.GA\_BUILD に変更します。<GA\_BUILD> - これは、インストール場所にある version.txt を参 照するビルド番号に置き換えます。

<property id="xxxxxx" name="releaseNumber" type="string\_property" width="40"> <value>12.1.0.0.GA\_BUILD</value> </property>

c. 次のコマンドを使用して、編集した上述のファイルをインポートします:./configTool.sh -v -i -o -p "Affinium|Campaign" -f <PLATFORM\_HOME>/Platform/conf/campaign\_about.xml

2. 次のコマンドを実行して Campaign のセキュリティー・ポリシーを基本バージョンからバージョン 12.1 に アップグレードして、<Platform\_Home/tools/bin> に移動します。

./populateDb.sh -n Campaign

#### Unica Campaign の構成の変更

- 1. Campaign の「Campaign REST API Filter」の登録:
	- a. PLATFORM\_HOME/tools/bin ディレクトリーに移動します。
	- b. 次のコマンドを実行します。 configTool -v -i -p "Affinium|suite|security|apiSecurity|campaign" -f "full\_path\_to\_Campaign\_installation\_directory\conf\API\_Filter.xml" configTool -v -i -p "Affinium|suite|security| apiSecurity|campaign" -f "full\_path\_to\_Campaign\_installation\_directory\conf\API\_V2\_Filter.xml" configTool -v -i -p "Affinium|suite|security|apiSecurity|campaign" -f "full\_path\_to\_Campaign\_installation\_directory\conf\API\_V3\_Filter.xml"
- 2. Campaign の「Engage REST API」の登録:
	- a. PLATFORM\_HOME/tools/bin ディレクトリーに移動します。
	- b. 次のコマンドを実行します:./configTool.sh -vp -p "Affinium|suite|security|apiSecurity|campaign" -f <CAMPAIGN\_HOME>/conf/Engage\_API\_Filter.xml
- 3. Optimize のナビゲーションの登録

configTool -v -i -p "Affinium|suite|uiNavigation|mainMenu|Campaign" -f

"full\_path\_to\_Campaign\_installation\_directory\conf\optimize\_navigation.xml"

4. Campaign の struts 関連の変更

Struts 1.3.8 から Spring 5.1.18 への MVC フレームワークのアップグレードで、(Struts 1.3.8 の) セキュリ ティーの脆弱性を修正し、現行の業界標準に移行するために、構成で言及されている一部の URL の拡張子 が「.do」から「.go」に変更されました。これを有効にするには、以下のコマンドを実行する必要がありま す。

- a. configTool.bat -vp -o -p "Affinium|suite|uiNavigation|settingsMenu|campaignSettingsItem" -f <CAMPAIGN\_HOME>/conf/campaign\_setup\_navigation\_spring\_update.xml
- b. configTool.bat -vp -o -p "Affinium|suite|uiNavigation|mainMenu|Campaign|Optimize" -f <CAMPAIGN\_HOME>/conf/campaign\_navigation\_optimize\_spring\_update.xml
- c. configTool.bat -vp -o -p "Affinium|suite|uiNavigation|mainMenu|Campaign|All Offers" -f <CAMPAIGN\_HOME>/conf/campaign\_navigation\_allOffers\_spring\_update.xml
- d. configTool.bat -vp -o -p "Affinium|Campaign|navigation" -f <CAMPAIGN\_HOME>/conf/ campaign\_configuration\_doLogout\_spring\_update.xml
- e. configTool.bat -vp -o -p "Affinium|suite|uiNavigation|mainMenu|Campaign|All Segments" -f <CAMPAIGN\_HOME>/conf/campaign\_navigation\_allSegments\_spring\_update.xml
- f. configTool.bat -vp -o -p "Affinium|suite|uiNavigation|mainMenu|Campaign|All Sessions" -f <CAMPAIGN\_HOME>/conf/campaign\_navigation\_allSessions\_spring\_update.xml
- g. configTool.bat -vp -o -p "Affinium|suite|uiNavigation|mainMenu|Campaign|All Campaigns" -f <CAMPAIGN\_HOME>/conf/campaign\_navigation\_allCampaigns\_spring\_update.xml
- h. configTool.bat -vp -o -p "Affinium|Campaign|unicaACOOptAdmin" -f <CAMPAIGN\_HOME>/conf/ campaign\_configuration\_ext\_doLogout\_spring\_update.xml
- i. configTool.bat -vp -o -p "Affinium|Campaign|navigation" -f <CAMPAIGN\_HOME>/conf/ campaign\_configuration\_offerDetails\_spring\_update.xml
- j. configTool.bat -vp -o -p "Affinium|suite|uiNavigation|mainMenu|Campaign|Monitoring Console" -f <CAMPAIGN\_HOME>/conf/campaign\_navigation\_monitoring\_console\_spring\_update.xml
- k. configTool.bat -vp -o -p "Affinium|Campaign|navigation" -f <CAMPAIGN\_HOME>/conf/ campaign\_configuration\_displayOfferList\_spring\_update.xml
- l. configTool.bat -vp -o -p "Affinium|Campaign|navigation" -f <CAMPAIGN\_HOME>/conf/ campaign\_configuration\_flowchartDetails\_spring\_update.xml
- m. configTool.bat -vp -o -p "Affinium|Campaign|unicaACOOptAdmin" -f <CAMPAIGN\_HOME>/conf/ campaign\_configuration\_ext\_runOptimizeSession\_spring\_update.xml
- n. configTool.bat -vp -o -p "Affinium|Campaign|unicaACOOptAdmin" -f <CAMPAIGN\_HOME>/conf/ campaign\_configuration\_ext\_stopOptimizeSessionRun\_spring\_update.xml
- o. configTool.bat -vp -o -p "Affinium|Campaign|unicaACOOptAdmin" -f <CAMPAIGN\_HOME>/conf/ campaign\_configuration\_ext\_optimizeSessionProgress\_spring\_update.xml
- p. configTool.bat -vp -o -p "Affinium|Campaign|navigation" -f <CAMPAIGN\_HOME>/conf/ campaign\_configuration\_optimize\_sessionLinkClicked\_spring\_update.xml
- q. configTool.bat -vp -o -p "Affinium|Campaign|navigation" -f <CAMPAIGN\_HOME>/conf/ campaign configuration optimize editOptimizeSchedule spring update.xml
- 5. Unica Platform の構成で Campaign の構成を変更します。
	- a. Campaign のナビゲーション URL を変更します。
	- b. 'unicaACListener'(Affinium|Campaign|unicaACListener) の設定の下の「serverHost」を変更しま す。
	- c. 必要に応じて UA\_SYSTEM\_TABLES の下の DNS を変更します。
	- d. 必要に応じて UA\_SYSTEM\_TABLES の下の JNDI 名を変更します。
	- e. Campaign のテーブル・マッピングですべてのシステム・テーブルを再マップします。これは、次の 手順を使用して実行できます:
		- 1. リスナーを停止します。
		- 2. <CAMPAIGN\_HOME>/partitions/partition/conf から「unica\_tblcache.mgr」を削除します。
		- 3. リスナーを始動します。
		- 4.「Campaign 設定」>「テーブル・マッピング」に移動します。
- 6. Platform DBResourceBundle: 以下の手順で、リソース・バンドルを Unica Platform にインポートしま す。指定通りに以下のスクリプトを実行します。
	- a. <platform\_home>/tools/bin に移動します。
	- b. DBResourceBundle.sh /bat -P Campaign -F <Campaign\_home>/resourcebundles

#### Unica Campaign アップグレード後の機能チェック

- 1. Unica Campaign アプリケーションのナビゲーション URL は、古い基本環境を指しています。Unica Platform システム・データベースで SQL スクリプトを使用して、ターゲット環境を指すようにこのナビゲー ション URL を変更する必要があります。
- 2. Unica Campaign アプリケーションで UAT を実行します。すべてのフローチャートが開くこと、および実行 が成功することを確認します。

### Campaign での Unica Insights レポートの構成

#### 以下の手順を実行します。

- 1. Platform の構成で Campaign レポート・スキーマをインポートします。
- 2. 以下のコマンドを実行します。Platform\_HOME/tools/bin ディレクトリーに移動します。

configTool -v -i -o -p "Affinium|Report|about" -f "<CAMPAIGN\_HOME>/reports/schema/config\_version.xml"

configTool -v -i -o -p "Affinium|Report|schemas" -f "<CAMPAIGN\_HOME>/reports/schema/config\_schemas\_Campaign.xml"

configTool -v -i -o -p "Affinium|Report|schemas|Campaign" -f "<CAMPAIGN\_HOME>/reports/schema/templates/ camp\_cust\_attributes\_template.xml"

configTool -v -i -o -p "Affinium|Report|schemas|Campaign" -f "<CAMPAIGN\_HOME>/reports/schema/templates/ camp\_performance\_template.xml"

configTool -v -i -o -p "Affinium|Report|schemas|Campaign" -f "<CAMPAIGN\_HOME>/reports/schema/templates/ offer\_performance\_template.xml"

configTool -v -i -o -p "Affinium|Report|schemas|Campaign" -f "<CAMPAIGN\_HOME>/reports/schema/templates/ camp\_offer\_response\_breakout\_template.xml"

configTool -v -i -o -p "Affinium|Report|schemas|Campaign" -f "<CAMPAIGN\_HOME>/reports/schema/templates/ camp\_offer\_contact\_status\_breakout\_template.xml"

configTool -v -i -o -p "Affinium|Report|schemas|Campaign" -f "<CAMPAIGN\_HOME>/reports/schema/base/camp\_view.xml"

configTool -v -i -o -p "Affinium|Report|schemas|Campaign" -f "<CAMPAIGN\_HOME>/reports/schema/custom/ camp\_cust\_attributes.xml"

configTool -v -i -o -p "Affinium|Report|schemas|Campaign" -f "<CAMPAIGN\_HOME>/reports/schema/custom/ camp\_offer\_response\_breakout.xml"

configTool -v -i -o -p "Affinium|Report|schemas|Campaign" -f "<CAMPAIGN\_HOME>/reports/schema/custom/ camp\_offer\_contact\_status\_breakout.xml"

configTool -v -i -o -p "Affinium|Report|schemas|Campaign" -f "<CAMPAIGN\_HOME>/reports/schema/custom/ camp\_performance.xml"

configTool -v -i -o -p "Affinium|Report|schemas|Campaign" -f "<CAMPAIGN\_HOME>/reports/schema/custom/ offer\_performance.xml"

3. Unica Insights ユーティリティーを使用した Unica Insights レポート設計ファイルの Campaign データ・ ソースの更新

InsightsDBUtil -ds=CampaignDS -bPath="<Platform\_Home>/Insights/Reports" -DBType=<databasetype> -URL=<databasetype> -user=<database user> -pwd=<database password>

4. レポート・パックの構成については、「Unica Insights レポート・インストールおよび構成ガイド」を参照 してください。

# <span id="page-32-0"></span>プロシージャー: Unica Optimize の高速アップグレード

- 1. Optimize のシステム・テーブルは、Campagin のシステム・テーブルの移行中に移行されます。
- 2. Optimize の古いセッション・データを、ソース環境から 12.1 環境にコピーします。
	- a. Optimize/partitions/partition1/reports のコンテンツを、Campaign/partitions/partition1/reports ディレクトリーにコピーします。パーティションごとにこのステップを繰り返す必要があります。
	- b. Optimize/partitions/partition1/logs のコンテンツを、Campaign/partitions/partition1/logs ディレ クトリーにコピーします。
	- c. パーティションごとに、上記のステップを繰り返します。
- 3. このステップは、バージョン 11.0 からバージョン 12.1 への高速アップグレードには適用されません。Unica Campaign 12.1 システム・データベースで次のスクリプトを実行します。
	- a. Unica Campaign 12.1 システム・データベースで次のスクリプトを実行します。

8.0 の更新

Oracle:

ALTER TABLE UACO\_OptSession MODIFY CustomSettingsXML VARCHAR(4000);

SQL:

ALTER TABLE UACO\_OptSession MODIFY CustomSettingsXML VARCHAR(4000);

DB<sub>2</sub>:

ALTER TABLE UACO\_OptSession ALTER COLUMN CustomSettingsXML SET DATA TYPE VARCHAR(4000);

-- 9.0 の更新 --

ALTER TABLE UACO\_OptSession ADD AgentChannelName VARCHAR(192);

ALTER TABLE UACO\_OptSession ADD AgentInfoTemplateTable VARCHAR(192);

ALTER TABLE UACO\_OptSession ADD AgentCustomerRelTemplateTable VARCHAR(192);

ALTER TABLE UACO\_OptSession ADD CustomSettingsFlag int;

ALTER TABLE UACO\_OptSession ADD CustomSettingsXML VARCHAR(4000);

ALTER TABLE UACO\_OptSession ADD LastRunType VARCHAR(192);

UPDATE UACO\_OptSession SET LastRunType = 'Production Run';

システム・テーブルに DB2 データベースを使用している場合にのみ、以下のステップを実行します。

CALL SYSPROC.ADMIN\_CMD ('REORG TABLE UACO\_OptSession');

-- 9.1.1 の更新 --

ALTER TABLE UACO\_OptSession ADD AgentChannelName VARCHAR(192);

ALTER TABLE UACO\_OptSession ADD AgentInfoTemplateTable VARCHAR(192);

ALTER TABLE UACO\_OptSession ADD AgentCustomerRelTemplateTable VARCHAR(192);

ALTER TABLE UACO\_OptSession ADD LastRunType VARCHAR(192);

UPDATE UACO\_OptSession SET LastRunType = 'Production Run';

- -- 10.0 の更新 --
- < スクリプトは不要 >
- -- 10.1 の更新 --
- < スクリプトは不要 >
- -- 11.0 の更新 --
- < スクリプトは不要 >
- b. 前の 12.0 バージョンからアップグレードする場合は、以下のステップを実行しないでくださ い。Unica Campaign 12.1 システム・データベースで、次の場所にあるスクリプトを実行します。

<CAMPAIGN\_HOME>/ddl/aco\_extra\_indexes\_<db>.sql

## Unica Optimize の構成の設定

Unica Platform の構成で Unica Campaign の構成を変更します。

a. 'unicaACOListener'(Affinium|Campaign|unicaACOListener) の設定の下の「serverHost」を変更します。

b. Unica Campaign のテーブル・マッピングですべてのシステム・テーブルを再マップします。これは、次の 手順を使用して実行できます: リスナーを停止します。 <CAMPAIGN\_HOME>/partitions/partition/conf から「unica\_tblcache.mgr」を削除します。 リスナーを始動します。 **「Unica Campaign 設定」>「テーブル・マッピング」**に移動します。

# **Optimize のアップグレード後の機能チェック**

Optimize アプリケーションで UAT を実行します。すべてのセッションが開くこと、および実行が成功することを確 認します。

**注:** バージョン 12.0 以上の場合、Optimize セッションを実行するには、ユーザーがライセンスを申請する必要 があります。詳しくは、HCL のサポート・チームまたは販売チームにお問い合わせください。

# <span id="page-34-0"></span>プロシージャー: Unica Deliver の高速アップグレード

Unica Deliver の高速アップグレードを実行するには、以下の手順を実行します。

#### 1. コマンド・プロンプトを開いて、<PLATFORM\_HOME>/tools/bin に移動し、以下のコマンドを実行します。

- configTool.bat / sh -u eMessage
- configTool.bat / sh -d -p "Affinium|Campaign|partitions|partition1|server|internal|eMessageInstalled" -o
- configTool.bat / sh -d -p "Affinium|Campaign|partitions|partition1|eMessage" -o
- configTool.bat / sh -r Deliver -f "<CAMPAIGN\_HOME>\Deliver\conf\deliver\_configuration.xml"
- configTool.bat / sh -v -i -p "Affinium|suite|uiNavigation|settingsMenu" -f "<CAMPAIGN\_HOME>\Deliver\conf \deliver\_op\_odsettings\_navigation.xml"
- configTool.bat / sh -v -i -p "Affinium|suite|uiNavigation|mainMenu|Campaign" -f "<CAMPAIGN\_HOME>\Deliver\conf \deliver\_op\_mailings\_navigation.xml"
- configTool.bat / sh -v -i -p "Affinium|suite|uiNavigation|mainMenu|Campaign" -f "<CAMPAIGN\_HOME>\Deliver\conf \deliver\_op\_documents\_navigation.xml"
- configTool.bat / sh -v -i -p "Affinium|suite|uiNavigation|mainMenu|Analytics" -f "<CAMPAIGN\_HOME>\Deliver\conf \deliver\_op\_analytics\_navigation.xml"
- configTool.bat/sh -v -i -p "Affinium|suite|uiNavigation|mainMenu|Campaign" -f "<CAMPAIGN\_HOME>/Deliver/conf/ deliver\_op\_new\_documents\_navigation.xml"
- 2. Platform にログインし、**「設定」>「構成」**に移動します。
- 3. Affinium|Campaign|partitions|partition1|Deliver に移動して、deliverPluginJarFile の値を以下のように指定し ます。

deliverPluginJarFile <CAMPAIGN\_HOME>/Deliver/plugin/deliverplugin.jar

- 4. Affinium|Campaign|partitions|partition1|server|internal に移動して、DeliverInstalled= yes にして有効化しま す。
- 5. Affinium|Deliver|partitions|partition1|dataSources|systemTables に移動して、systemTables プロパティーを Campaign ス キーマに従って構成します。
- 6. 適切なアカウントとそのパスワードを使用して、UNICA\_HOSTED\_SERVICES データ・ソースを asm\_admin ユー ザーに割り当てます。

次の手順を実行する前に、必ず Campaign システム・テーブル・スキーマのバックアップを取ります。

- 7. Oracle Campaign システム・スキーマを所有している場合は、<CAMPAIGN\_HOME>\Deliver\ddl に移 動して ace\_op\_drop\_systab\_ora.sql を実行します。それ以外の場合は、Campaign システム・スキーマで ace\_op\_drop\_systab.sql を実行します。
- 8. <CAMPAIGN\_HOME>\Deliver\ddl\unicode に移動して、Campaign システム・スキーマで ace\_op\_systab\_<DB\_TYPE>.sql を実行します。
- 9. <CAMPAIGN\_HOME>\Deliver\ddl に移動して、Campaign システム・スキーマで ace\_op\_populate\_systab\_<DB\_TYPE>.sql を実行します。
- 10. Web アプリケーション・サーバーおよびリスナーを再始動します。

# <span id="page-35-0"></span>プロシージャー: Unica Interact の高速アップグレード

Unica Interact 8.6.x 以降のバージョンから Unica Interact 12.1 にアップグレードするための前提条件を満たしま す。

- 1. ターゲット・セットアップで Unica Platform と Unica Campaign が正常にアップグレードされていることを 確認します。セットアップで Interact 12.1 をインストールします。
- 2. ソース・システムのデータベース InteractDT、InteractRT、Interact Learning、Interact prod のバックアッ プを作成します。
- 3. Campaign の「partition」フォルダー内の Interact 関連のファイルがソース・システムからターゲット・シ ステムにコピーされていることを確認します。
- 4. バックアップしたデータベース・スキーマをターゲット・システムでリストアします。
- 5. ターゲット・アプリケーション・サーバーでデータ・ソースを作成し、新しいデータベース・スキーマを指 すようにします。手動で変更を行う労力を省くために、ソース・システムと同じ JNDI 名を使用できます。

**注:** 必ず、ベース・セットアップ・スキーマ名と同じターゲット・スキーマ名を維持してください。

# Interact DT のアップグレード

- 1. アップグレードに必要な値を使用して setenv.sh を更新します。setenv.sh ファイル内の環境変数について詳 しくは、「Interact アップグレード・ガイド」を参照してください。
	- a. 次のパスに移動します:<Interact\_Home>/interactDT/tools/upgrade/。setenv.sh ファイルで次の変 数を設定します:

set JAVA\_HOME='<Installation Path >/jre'。

set JDBCDRIVER\_CP=データベース・ドライバーと、データベース・ドライバーの実際の場所

例: set JDBCDRIVER\_CP=/opt/HCL/FastUpgrade12/ojdbc8.jar

set JDBCDRIVER\_CLASS=Datasase driver

set JDBCDRIVER\_URL=データベース URL

- b. 必要に応じて、ログ・ファイルの名前と場所を変更します。
- c. <Interact\_Home>\interactDT\tools\upgrade\conf に移動します。
- d. ファイル ACIUpgradeTaskList.properties を編集し、CHOICES\_FOR\_PREVIOUS\_VERSIONS=8.6.x の値、つ まりアップグレード元の他の基本バージョンを変更します。

<mark>l ニ</mark>)注: アップグレード元の CHOICES\_FOR\_PREVIOUS\_VERSIONS が既に用意されている場合、値は変更し ないでください。

setenv.sh では、ツールを実行する実際のユーザーにユーザー名を更新する必要があります。 例: このエントリー - \$whoami != "root" to \$whoami != "username" を更新する必要があります

前のバージョンの選択でサポートされる選択肢のリストを以下に示します。ユーザーは該当するもの を選択できます。

- 8.6.x
- 9.0.x
- 9.1.0
- 9.1.1
- 9.1.2
- 10.0.0
- 10.1.0
- 11.0.1
- 11.1.0
- 12.0.0
- 12.1.0
- 2. Interact アップグレード・ツールを実行する前に、前提条件を満たします。

以下の場所にある jdbc.properties ファイルを更新します:

<Installation\_Home>\install\

<Interact\_Home>\interactDT\tools\upgrade\conf

「jdbc.properties」ファイルには、正しい JDBC URL、Platform システム・データベース・ユーザー ID、お よび暗号化されたパスワードが含まれている必要があります。この情報が誤っている場合、データベース認 証関連のエラーにより Interact アップグレード・ツールは失敗します。

- 3. Interact の「aciUpgradeTool.sh/bat」を実行します。このアップグレード・ツールの実行は、Campaign の 通常の acUpgradeToolexecution と同様です。
- 4. アップグレード・ツールの実行中、データベースの詳細を求めるプロンプトが表示されます。Interact DesignTime データベースの詳細を入力します。
- 5. また、ツールにより「アップグレードする基本バージョンの選択」を求めるプロンプトも表示されま す。CHOICES\_FOR\_PREVIOUS\_VERSIONS に指定されたアップグレード・バージョンを確認できます。 高速アップグレードのアップグレード元の基本バージョンを選択します。
- 6. アップグレード・ツールの実行が完了した後、関連するログを調べて、アップグレード・ツールの実行中に エラーが発生しなかったことを確認します。

### Interact RT、Interact learning、および Interact Production のデー タベースのアップグレード

1. Unica Interact のアップグレードに必要な値を使用して setenv.sh を更新します。setenv.sh ファイル内の環 境変数について詳しくは、「Unica Interact アップグレード・ガイド」を参照してください。

a. <Interact\_Home>/tools/upgrade に移動します。setenv.sh ファイルで次の変数を設定します:

JAVA HOME= <Installation Path>/jreを設定します

JDBCDRIVER\_CP= データベース・ドライバーと、データベース・ドライバーの実際の場所を設定します

例:JDBCDRIVER\_CP= /opt/HCL/FastUpgrade12/ojdbc8.jarを設定します set JDBCDRIVER\_CLASS = データベース・ドライバー set JDBCDRIVER\_URL= データベース URL 異なるスキーマの同じ DB を使用する場合、DB2 と Oracle ではデータベース URL は同じにすること ができます。 SQL Server のデータベース URL を更新する必要がある場合、アップグレード・ツールを実行する前 に各 DB を更新します。 必要に応じて、ログ・ファイルの名前と場所を変更します。

b. <Interact\_Home>\tools\upgrade\conf に移動し、ACIUpgradeTaskList\_crhtab.properties ファイ ルを編集して、CHOICES\_FOR\_PREVIOUS\_VERSIONS=8.6.x の値、つまりアップグレード元の他の基本バー ジョンを変更します。

<mark>三)注:</mark> アップグレード元の CHOICES\_FOR\_PREVIOUS\_VERSIONS が既に用意されている場合、値は変更し ないでください。

c. 上述のパスにある

ACIUpgradeTaskList\_lrntab.properties、ACIUpgradeTaskList\_runtab.properties、および ACIUpgradeTaskList\_usrtab.properties ファイルについても上記の変更を行います。

setenv.sh では、ツールを実行する実際のユーザーにユーザー名を更新する必要があります。

```
例: このエントリー - $whoami != "root" to $whoami != "username" を更新する必要があります
```
前のバージョンの選択でサポートされる選択肢のリストを以下に示します。ユーザーは該当するものを選択 できます。

- 8.6.x
- 9.0.x
- 9.1.0
- 9.1.1
- 9.1.2
- $\cdot$  10.0.0
- 10.1.0
- 11.0.1
- 11.1.0
- 12.0.0
- 12.1.0
- 2. Interact アップグレード・ツールを実行する前に完了する必要がある前提条件: 以下の場所にある jdbc.properties ファイルを更新します: <Installation\_Home>\install\ <Interact\_Home>\tools\upgrade \conf

「jdbc.properties」ファイルには、正しい JDBC URL、Platform システム・データベース・ユーザー ID、お よび暗号化されたパスワードが含まれている必要があります。この情報が誤っている場合、データベース認 証関連のエラーにより Interact アップグレード・ツールは失敗します。

- 3. Interact の「aciUpgradeTool\_crhtab .sh/bat」を実行します。このアップグレード・ツールの実行は、通常 の aciUpgradeTool と同様です。
	- a. アップグレード・ツールの実行中に、データベースの詳細を求めるプロンプトが表示さ れます。Interact DesignTime データベースの詳細について言及します。また、ツールに より「アップグレードする基本バージョンの選択」を求めるプロンプトも表示されます。 CHOICES\_FOR\_PREVIOUS\_VERSIONS= で指定されているアップグレード・バージョンが表示されます。高 速アップグレードのアップグレード元の基本バージョンを選択します。
	- b. アップグレード・ツールの実行が完了した後、関連するログを調べて、アップグレード・ツールの実 行中にエラーが発生しなかったことを確認します。
- 4. Interact の「aciUpgradeTool\_runtab.sh/bat」を実行します。このアップグレード・ツールの実行は、通常 の aciUpgradeTool と同様です。
	- a. アップグレード・ツールの実行中、データベースの詳細を求めるプロンプトが表示されま す。Interact RunTime データベースの詳細を入力します。また、ツールにより「アップグレードする 基本バージョンの選択」を求めるプロンプトも表示されます。CHOICES\_FOR\_PREVIOUS\_VERSIONS で指定 されているアップグレード・バージョンを確認できます。高速アップグレードのアップグレード元の 基本バージョンを選択します。
	- b. アップグレード・ツールの実行が完了した後、関連するログを調べて、アップグレード・ツールの実 行中にエラーが発生しなかったことを確認します。
- 5. Interact の「aciUpgradeTool\_lrntab .sh/bat」を実行します。このアップグレード・ツールの実行は、通常 の aciUpgradeTool と同様です。
	- a. アップグレード・ツールの実行中、データベースの詳細を求めるプロンプトが表示されま す。Interact Learning データベースの詳細を入力します。また、ツールにより「アップグレードする 基本バージョンの選択」を求めるプロンプトも表示されます。CHOICES\_FOR\_PREVIOUS\_VERSIONS で指定 されたアップグレード・バージョンを確認できます。高速アップグレードのアップグレード元の基本 バージョンを選択します。
	- b. アップグレード・ツールの実行が完了した後、関連するログを調べて、アップグレード・ツールの実 行中にエラーが発生しなかったことを確認します。
- 6. Interact の「aciUpgradeTool\_usrtab.sh/bat」を実行します。このアップグレード・ツールの実行は、通常 の aciUpgradeTool と同様です。
	- a. アップグレード・ツールの実行中、データベースの詳細を求めるプロンプトが表示さ れます。Interact Production/prod データベースの詳細を入力します。また、ツールに より「アップグレードする基本バージョンの選択」を求めるプロンプトも表示されま す。CHOICES\_FOR\_PREVIOUS\_VERSIONS で指定されたアップグレード・バージョンを確認できます。高速 アップグレードのアップグレード元の基本バージョンを選択します。
	- b. アップグレード・ツールの実行が完了した後、関連するログを調べて、アップグレード・ツールの実 行中にエラーが発生しなかったことを確認します。

# ILPB 移行ユーティリティーの実行

詳しくは、「Unica Interact アップグレード・ガイド」を参照してください。

# 方法移行ユーティリティーの実行

詳しくは、「Unica Interact アップグレード・ガイド」を参照してください。

### InteractRT WAR での JDBC ファイルの更新

12.0 クリーン・インストールに使用された Platform スキーマを再使用せず、別のユーザー・スキーマを使用する場 合、以下の追加手順に従います。

- 1. 12.0 環境から interactRT.war ファイル (Interact/interactRT.war) のバックアップを作成します。
- 2. interactRT.war ファイルを解凍します。
- 3. Platform/tools/bin/ ディレクトリーにある jdbc.properties ファイルをコピーし、interactRT.war/WEB-INF/ classes に貼り付けます。
- 4. interactRT を war 形式で再圧縮します。

# アップグレード後

1. Interact DT Rest API Filter V2 を登録します。 PLATFORM\_HOME/tools/bin ディレクトリーに移動します。 次のコマンドを実行します。

configTool.bat -vp -p "Affinium|suite|security|apiSecurity|interact" -f <Interact\_Home>\interactDT\conf\ Interact\_API\_V2\_Filter.xml 2. Interact バージョンの登録:

- a. ソース環境で次のコマンドを実行し、 PLATFORM\_HOME/tools/bin ディレクトリーに移動します。 次のコマンドを実行します。 ./configTool.sh -x -p "Affinium|Interact|about" -f Interact\_about.xml
- b. 「Interact\_about.xml」ファイルで、製品名を「IBM Interact」から「Unica Interact」に更新しま す。

**注:** 11.0 から 11.x にアップグレードする場合、Interact\_about.xml ファイルで製品名は更新し ないでください。

- c. 12.1 (宛先システムの PLATFORM\_HOME/tools/bin ディレクトリー) にエクスポートした出力をコピーしま す。
- d. version.txt の Interact バージョンを参照する「Interact\_about.xml」ファイルでバージョン情報を変 更します。

例: <value>12.1.0.<Build number as per version.txt></value></property>。8.6.x からの行を以下に示します。

<sup>&</sup>lt;property id="6261" name="support" type="string\_property" width="40"> <value>[https://customercentral.unica.com%3C/value%3E<](https://customercentral.unica.com%3C/value%3E)/value

e. 以下のプロパティーを更新します。

```
<property id="6260" name="java" type="string_property" width="40">
       <value>IBM Corporation 2.4</value>
    </property>
```
変更後の内容:

```
<property id="6260" name="java" type="string_property" width="40">
<value>HCL Technologies Ltd.</value>
 </property>
```
- f. 宛先の 12.1 環境で次のコマンドを実行します: ./configTool.sh -v -o -i -p "Affinium|Interact" -f Interact\_about.xml
- g. Interact のサブコンポーネント・バージョンについて、宛先の 12.1 環境で次のコマンドを実行しま す。

PLATFORM\_HOME/tools/bin ディレクトリーに移動します。

次のコマンドを実行します。。/configTool.sh -i -p "Affinium|Campaign|about|components " -f <INTERACT\_HOME>/ interactDT/conf/interact\_subcomponent\_version.xml –o

- 3. 11.x バージョンからアップグレードする場合、このステップは不要です。古い Interact ナビゲーションを新 しいものに更新する必要があります。
- 4. 宛先の 12.1 環境で次のコマンドを実行します:

古いメニューを削除します: configTool.bat -d -p "Affinium|suite|uiNavigation|mainMenu|Campaign|Interactive Channels" -o

新しいメニューを追加します:

configTool.sh/bat -i -p "Affinium|suite|uiNavigation|mainMenu"-f "

full\_path\_to\_Interact\_installation\_directory/conf/interact\_navigation.xml"

- 5. full\_path\_to\_Interact\_installation\_directory/interactDT/conf/interact\_setup\_navigation.xml を使用して "Affinium|suite|uiNavigation|settingsmenu" に Unica Interact 設定を構成メニューとして登録します。
- 6. Platform DBResourceBundle: 以下の手順で、リソース・バンドルを Unica Platform にインポートしま
	- す。指定通りに以下のスクリプトを実行します。
		- a. <platform\_home>/tools/bin に移動します。
		- b. 以下のコマンドを実行します。 DBResourceBundle.sh /bat -P interact-F <Interact\_home>/ resourcebundles
- 7. ソース 8.6 のセットアップで「interact\_log4j.xml」ファイルにカスタム・エントリーを追加した場合、これ らのカスタム・エントリーを、新しく追加した「interact\_log4j2.xml」ファイルのターゲット・セットアッ プにコピーする必要があります。
- 8. Interact RT WAR ファイルを配置します。
- 9. Affinium|Campaign|partitions|partition1|Interact|serverGroups で定義されている ServerGroup に応じて、構成 instanceURL を更新します。

#### 2 番目の Interact ランタイム

- 1. 異なるサーバー・グループと Platform を使用している場合、Interact ランタイムごとに次の手順を繰り返し ます。
- 2. Interact RT を含む新しい Platform 12.1 をインストールします。
- 3. Platform のアップグレードを実行し、セットアップを準備します。Platform のアップグレード・ガイドを参 照してください。
- 4. ソースの InteractRT データベースをコピーし、ターゲットにリストアします。
- 5. RT 用の aciupgrade ユーティリティーを実行して、ソースのデータベースを 12.1 にアップグレードします。
- 6. ソース・セットアップと同じ JNDI 名を使用して、ターゲット・アプリケーション・サーバーでデータ・ソー スを作成します。
- 7. InteractRT.war を配置します。

#### 重要

CFS の更新: お客様が SOAP を使用している場合、新しい WSDL に基づいてプロキシー・コードを生成し、新しいプ ロキシーを使用して CFS コードを再構築します。

### 注:

- アップグレード後、構成ノード sessionManagement が次の下に表示されます:Affinium|interact|。この構成の 削除は、Platform configTool.sh/configTool.bat ツールを使用して行うことができます。
- アップグレード後、構成ノード treatmentStore が Affinium|Interact|services|contactHist| の下に表示されます。こ の構成の削除は、Platform configTool.sh/configTool.bat ツールを使用して行うことができます。
- 配置後のアクセス中に DB2 SQL Error: SQLCODE=-668, SQLSTATE=57016, SQLERRMC=7 エラーが発生した場合は、DBA に連絡して、必要なデータベース表に対して REORG 照会を実行します。
- 11.x から 12.0 にアップグレードする場合、削除手順は適用外です。

### Interact での Unica Insights レポートの構成

#### 以下の手順を実行します。

1. Platform の構成で Interact レポート・スキーマをインポートします。

「<INTERACT\_HOME>/reports/tools」に移動します。

import\_all.sh/bat スクリプトを実行します。

2. レポート・パックの構成については、「Unica Insights レポート・インストールおよび構成ガイド」を参照 してください。

# <span id="page-42-0"></span>プロシージャー: Unica Plan の高速アップグレード

# Plan のアップグレード前

注:

- 1. JBoss + 12.1 にアップグレードする既存の顧客は、次の手順を実行する必要があります。
	- すべてのユーザーの最新項目リストを消去します。注: 管理者: JBoss に移行する前に、それぞれの最 新項目を消去するすべてのユーザーに通知してください。
	- ディレクトリー <PLAN\_HOME>/recentdata をクリアします。
	- JBoss + 12.1 に移行します。
- 2. 新規顧客で JBoss + 12.1 をインストール中の場合は、何も変更する必要はありません。この場合、最新項目 は存在しないからです。

Plan のアップグレード前に、以下の手順を実行します。

- 1. 古いバージョンの Plan システム・テーブルのバックアップを、クリーン 12.1 環境で使用されるシステム・ テーブル・スキーマにインポートします。
- 2. ソースと宛先の次のフォルダーのファイル・システム・バックアップを作成します。
	- <PLAN\_HOME>/accountattachments ディレクトリー
	- <PLAN\_HOME>/approvalitems ディレクトリー
	- <PLAN\_HOME>/assets ディレクトリー
	- <PLAN\_HOME>/componentattachments ディレクトリー
	- <PLAN\_HOME>/images ディレクトリー
	- <PLAN\_HOME>/invoiceattachments ディレクトリー
	- <PLAN\_HOME>/planattachments ディレクトリー
	- <PLAN\_HOME>/programattachments ディレクトリー
	- <PLAN\_HOME>/projectattachments ディレクトリー

<PLAN\_HOME>/templates ディレクトリー

- 3. 12.1 のステップ 2 で言及したすべてのファイルを、ソース・フォルダーからそれぞれの宛先 Plan フォル ダーにコピーまたはマージします。
- 4. ソース・バージョンで、plan\_log4j.xmlファイルおよび plan\_ehcache.xml ファイルをカスタマイズしてい る場合は、plan\_log4j.xmlファイルおよび plan\_ehcache.xml ファイルを宛先環境の Plan\_HOME/conf フォ ルダーにコピーします。
	- 以下のガイドラインに従います。
- plan\_log4j.xmlファイルでは、ソース・バージョンが 11.1.0 より前の場合は、plan\_log4j.xmlファ イルが log4j2の規則に従っていることを確認してください。詳しくは、「Unica Plan インストー ル・ガイド」を参照してください。
- plan\_ehcache.xml ファイルでは、属性と値のペア name="PlanEhCacheManager" が存在しない場合は、 必ず以下の例のように追加します。

<ehcache updateCheck="false" name="PlanEhCacheManager">

<mark>三)注: ソース・バージョンの plan\_log4j.xml ファイルおよび plan\_ehcache.xml ファイルに変更を加えて</mark> おらず、ターゲット・ファイルを変更せずに保持する場合は、ステップ 4 を無視できます。

- 5. 宛先サーバーの <PLAN\_HOME>/messages/com/hcl/umo/ パス上にある ext フォルダーの名前を、ext\_data に変更します。
- 6. 12.0 より前のバージョンの Unica Plan の場合は、ext フォルダーをソースの場所 <PLAN\_HOME>/ messages/com/ibm/umo/ からコピーして、宛先の場所 <PLAN\_HOME>/messages/com/hcl/umo/ に貼り 付けます。12.0 以降のバージョンの Unica Plan の場合は、ext フォルダーをソースの場所 <PLAN\_HOME>/ messages/com/hcl/umo/ からコピーして、宛先の場所 <PLAN\_HOME>/messages/com/hcl/umo/ に貼り付 けます。
- 7. ソース・セットアップにマーケティング・オブジェクトがある場合は、以下のファイルをソースの 場所 <PLAN\_Home>/conf/en\_US からターゲットの場所にコピーします。 mo\_creatives\_state.xml globalstates.xml sysmenu.xml sysmodules.xml
- 8. <PLAN\_HOME>/conf/xx\_XX/sysmenu.xml (ここで、xx\_XX はロケール) で、<display> の値を Plan に変更しま す (以下の xml セクションを参照)。

```
<sysmenu>
   <menugroups>
    <default-startup-item>projectmanagement</default-startup-item>
      <menugroup id='projectmanagement'>
     <display>Plan</display>
```
- 9. <PLAN\_HOME>/conf/resourcebundles/com/unica/manager/configuration/plan\*.properties ファイルで、既存の Unica Plan インストールのバージョンが 12.0 より前の場合は、MARKETING\_OPERATIONS\_SETTINGS の値を Plan settings に更 新します。
- 10. <PLAN\_HOME>/conf/en\_US/sysmodules.xml (ここで、en\_US はロケール) で、<display>の値を Planに変更します (以 下の xml セクションを参照)。

以下のコマンドを実行します。

<sysmodules> <section> <module id='Analytics'> <display>Plan analytics</display>

11. 以下のコマンドを実行して、Plan の構成を登録します。

./configTool.sh -vp -p "Affinium" -f" <PLAN\_HOME>/conf/plan\_registration.xml

<span id="page-43-0"></span>12. 次の JVM パラメーターが存在することを確認してください。存在しない場合、追加します。

- バージョン 12.1.0、12.1.0.1、12.1.0.2、および 12.1.0.3 では、以下のパラメーターを追加します。
	- -Dlog4j2.contextSelector=org.apache.logging.log4j.core.async.AsyncLoggerContextSelector
	- -Dlog4j2.configurationFile=file:///<Plan\_home>\conf\plan\_log4j.xml (in case of fresh install of 12.1)

◦ -Dlog4j.configurationFile=file:///<Plan\_home>\conf\plan\_log4j.xml (in case of fresh install of 12.1)

- バージョン 12.1.0.4 では、インストールする場合は、以下のパラメーターを追加します。バージョン 12.1.0 以降からアップグレードする場合は、[前述\(42 ページ\)](#page-43-0) のパラメーターを削除し、以下のパ ラメーターを追加します。
	- -Dlog4j.configuration=file:///<Plan\_home>\conf\plan\_log4j\_1x.xml
	- -Dplan.log4j.config=<Plan\_home>\conf\plan\_log4j.xml
	- -Dplan.log4j.async=true (If not set, deafults to true)

#### **注:**

- Dlog4j2.configurationFile=file:///<PLAN\_HOME>\conf\plan\_log4j.xml 設定で、plan\_log4j.xml をカスタマイズ し、組織に合うように変更を行った場合、配置した Dlog4j2.configurationFile に従い、ここに示され ている plan\_log4j.xml でそれらの設定を行ったことを確認します。
- log4j2.configurationFile および log4j.configurationFile が指す xml ファイルが同じであり、log4j2 の構文に従っていることを確認してください。ファイルの先頭には、以下の 2 行が含まれている必要 があります。

<?xml version="1.0" encoding="UTF-8"?> <Configuration packages="com.unica.afc.logger" monitorInterval="60">

- Windows ではファイル・パスにバックスラッシュが含まれているのに対し、UNIX ではスラッシュが 含まれている必要があります。
- 必ず Plan アプリケーション・サーバーを再起動し、メニューを同期します。

### Unica Plan のアップグレード

#### JDBC ファイルの更新

12.1 クリーン・インストールに使用された Plan スキーマを再使用せず、別のユーザー・スキーマを使用する場合、 以下の追加手順に従います。

1. 12.1 環境 (Plan/tools/bin/umo\_jdbc.properties) から jdbc.properties ファイルのバックアップを取りま す。umo\_jdbc.properties ファイルで、12.1 Platform システム・データベースのユーザー名/スキーマ名を 更新します。

umo\_jdbc.properties の例:

名前:umo\_data\_source.url

説明: Unica Plan システム・テーブル・データベースの URL 参照。

サポートされているデータベースの値の例は次のとおりです。

SQL Server: jdbc:sqlserver://sqlserverHost:1433;databaseName=databaseName

IBM DB2: jdbc:db2://db2Host:50000/databaseName

Oracle: jdbc:oracle:thin:@oracleHost:1521:databaseName

umo\_data\_source.url=jdbc:oracle:thin:@<databaseHostName>:1521:<sid>

名前:umo\_data\_source.login

説明: Unica Plan データベースのログイン名。ログイン・アカウントにはデータベース管理権限が必要です。 Unica Plan データベースのログイン名。ログイン・アカウントにはデータベース管理権限が必要です。

umo data source.login=xmsp

名前:umo\_data\_source.password

説明: umo\_data\_source.login プロパティーで提供されるログイン ID の Unica Plan データベースのパスワー ド

umo\_data\_source.password=ENC(+1Kd731xEuzqdDfqjQ9wnw==)

**注:** Platform と Plan で同じユーザーを使用している場合、Platform/tools/bin/jdbc.properties ファイ ルから暗号化されたパスワードを取得できます。

2. <PLAN\_HOME>/tools/bin 内の setenv.bat ファイルを更新して、パラメーター DBDRIVER\_CLASSPATH に対して 正しい DB ドライバー・パスを使用します。

### 12.1 構成へのアップグレード

注: この手順は、バージョン 12.0 からバージョン 12.1 への高速アップグレードには適用されません。

1. setenv の CLASSPATH に jBoss-logging-3.3.2.Final.jar および classmate-1.3.4.jar を追加します。これらの ファイルは <Platform\_HOME>/tools/lib にあります。

例: classpath に以下のように追加できます

\${TOOLS\_LIB}/../../../Platform/tools/lib/jboss-logging-3.3.2.Final.jar:\${TOOLS\_LIB}/../../../Platform/tools/ lib/classmate-1.3.4.jar

2. Platform\_Home/tools/bin で以下のコマンドを実行します。

./configTool.sh -vp -p "Affinium|Plan|umoConfiguration" -f <PLAN\_HOME>/conf/ plan\_approvals\_settings\_10.0.0.2.xml

./configTool.sh -vp -p "Affinium|Plan|umoConfiguration" -f <PLAN\_HOME>/conf/ plan\_workflowservice\_settings\_10.0.0.2.xml

3. <PLAN\_HOME>/tools/bin で config\_migration.sh を実行します。前提条件:config\_migration.sh ファイルで <UMO\_HOME> を設定または更新します。

./config\_migration.sh -p -b 8.6.0.0 (8.6 は既存のソース・バージョンに置き換えてください。)

4. 次のコマンドを実行して、encodeCSV 機能を有効にします。

configTool -vp -p "Affinium|Plan|umoConfiguration" -f <PLAN\_HOME>\conf \Plan\_encodeProperty\_11.1.xml

<mark>…</mark>)注: <PLAN\_HOME>/install の場所内の jdbc.properties ファイルが適切な Unica Platform データベース を指していることを確認してください。

### Plan データベースのアップグレード

- 1. 12.1 Plan のフレッシュ・インストールを含む VM のソース・システム・テーブルを格納するデータベースを インポートします。
	- a. <PLAN\_HOME>/tools/bin から umouilistupgrade ユーティリティーを実行 して、8.6 と 12.1 の UMOConfigurationMessages\_<locale>.properties と UMOMktObjectConfigurationMessages\_<locale>.properties をマージします。このユーティリ ティーにはパラメーターはありません:umouilistupgrade.bat。
	- b. umodbsetup ユーティリティーを実行して、データベースを 12.1 にアップグレードしま す:umodbsetup.bat –t upgrade –m –b 8.6 –L en\_US。コマンド・プロンプトに上記のコマンドを入力します。 コピーするとエラーが発生する可能性があります。
	- c. 次のコマンドを実行します。umodbsetup.bat –t upgrade –b 8.6 。このコマンドが動作しない場 合、Plan データベースで umo\_upgrade\_[8.6.0.0.0]\_[12.1.0.0].sql ファイルを実行できます。この ファイルは、<PLAN\_HOME>\tools\bin にあります。

**注:** 8.6 は既存のソース・バージョンに置き換えてください。

2. ターゲット・システムのバージョンが 12.0.0 以降の場合は、Platform データベースで以下の照会を実行し て、Platform の構成で Marketing Operations ノードの名前を Plan に更新します。

UPDATE usm\_configuration SET display\_name='Plan' where internal\_name='Plan' and display\_name\_key='Marketing Operations'

# Unica Plan のアップグレード後

### Unica Plan の構成の変更

以下の手順を使用して、Unica Plan 12.1.0 war を配置し、Unica Plan Java アップグレードを実行します。

### **注:**

log4jのアップグレードについて

11.1 より前では、Plan ソースで log4j1x API が使用されていました。

#### **11.1 以降のバージョンの場合**

• <PLAN\_HOME>/conf/plan\_log4j.xml の構文が log4j2形式に変更されました。 構成ファイルの先頭には、以下の行が含まれています。

<?xml version="1.0" encoding="UTF-8"?>

<Configuration packages="com.unica.afc.logger" monitorInterval="60">

12.1 にアップグレードする前に、Unica Plan バージョンを 11.1 にアップグレードした場合は、先ほど言及 した構文を含むファイル plan\_log4j.11.1.0.0.xmlが <PLAN\_HOME>/conf/ の場所にあります。

この場合、<PLAN\_HOME>/conf/ の場所にある plan\_log4j.xml ファイルの構文は、log4j2形式に従っていま せん。

このような場合、ファイル plan\_log4j.11.1.0.0.xml は以下のプロパティーで使用する必要があります。

- -Dlog4j2.configurationFile
- -Dlog4j.configurationFile
- **注:**
- 12.1.0.4 の場合、plan\_log4j.11.1.0.0.xml は以下のプロパティーで使用する必要があります。
	- -Dplan.log4j.config=<Plan\_home>\conf\plan\_log4j.11.1.0.0.xml
- log4j2x API が Plan ソースによって使用されます。
- Plan JVM 内の unica\_common.jar では、log4j1x API がまだ使用されています。これは、(結果として unica\_common になる) Platform ソースが log4j2x を使用するように変更されていないためです。このた め、log4j1x構文に従っている plan\_log4j\_1x.xml を提供しています。このファイルは、Unica Plan のソー ス・コードでは使用されません (これは、バージョン 12.1.0.3 までのみ有効であり、それ以降のバージョンで は有効ではありません)。
- 1. 管理ユーザーとしてログインします。
- 2. (Affinium|Plan|umoConfiguration) で、以下にリストされているノードの場所を更新します:

テンプレート

attachmentFolders

integrationServices

- 3. Affinium|Plan|umoConfiguration|notifications で notifyPlanBaseURL を更新します。
- 4. Affinium|Plan|navigation で serverURL を更新します。
- 5. 新しいアプリケーション URL が古いアプリケーション URL と異なる場合、Plan データベースに接続 し、UAP\_WS\_ALERTS テーブルにアクセスする必要があります。このテーブル内のレコードに、アップグ レード前のアプリケーション URL が含まれている場合があります。このテーブルを更新し、古いアプリケー ション URL を新しいアプリケーション URL に置き換える必要があります。
- 6. アプリケーション・サーバーを再起動します。
- 7. **「設定」> 「Plan」> 「Plan のアップグレード」**に移動します。
- 8. すべてのチェック・ボックスを選択します。
- 9. 「アップグレード」ボタンをクリックします。

10. 実行する手順

- a. conf/locale の場所からファイル sysmenu.xml にアクセスします。
- b. このファイル内で、conf/locale/<menugroup id="projectmanagement"> が見つかった場合は、その中 の <menugroup id="Operations"> セクションを削除し、<menugroup id="projectmanagement"> の名前を <menugroup id="Operations"> に変更します。
- c. すべてのロケールに対してステップ b を実行します。
- d. Plan Web アプリケーションを再始動します。
- e. Unica Platform ホーム・ページから、**「設定」> 「Plan 設定」**に移動します。 **「管理設定」**ページが表示されます。
- f. **「システム管理」**設定内の**「制限オプション」**内で、**「メニューの同期」**を選択します。 11. Unica Platform と Unica Plan を再始動します。

### Plan の設定 – ヘルプの「バージョン情報」>「バージョン」

Unica Platform の登録で Plan のバージョンを変更します。

- 1. クリーン 12.1 環境で次のコマンドを使用してバージョン構成をエクスポートします。 configTool.sh -x -p "Affinium|Plan|about" -f <PLATFORM\_HOME>/conf/plan\_about.xml
- 2. 上記のコマンドで生成された plan\_about.xml ファイルを編集します。バージョンを 12.1.0.0.GA\_BUILD に 変更します。

```
<property id="xxxxxx" name="releaseNumber" type="string_property" width="40"> 
<value>12.1.0.0.GA_BUILD</value>
</property>
```
Change display name as below: <property id="3214" name="displayName" type="string\_property" width="40"> <value>Unica Plan</value> </property>

3. 次のコマンドを使用して、編集したこの xml ファイルをインポートします: configTool.sh -v -i -o -p "Affinium|Plan" -f <PLATFORM\_HOME>/conf/plan\_about.xml

### Plan のアップグレード後の機能チェック

Plan アプリケーションで UAT を実行します。すべての計画、プログラム、プロジェクト、タスク、承認が開くこ と、およびデータが正常にインポートされることを確認します。すべての構成ノードが使用可能かどうか確認しま す。

### Plan での Unica Insights レポートの構成

レポート・パックの構成については、「Unica Insights レポート・インストールおよび構成ガイド」を参照してくだ さい。

# <span id="page-49-0"></span>プロシージャー: Unica Centralized Offer Management の 高速アップグレード

Unica Centralized Offer Management のバージョン 12.0.0.0 および 12.0.1.0 から 12.1.0.0 への高速アップグレード を実行するには、以下の手順を実行します。

Centralized Offer Management の高速アップグレードの前に、Platform と Campaign の高速アップグレード手順が 完了していることを確認してください。

高速アップグレードを実行し、Unica Journey、Unica Centralized Offer Management、Unica Content Integration フレームワーク、Unica Insights、および Unica Deliver などの新しい製品を既存の Unica インストールに追加する 場合は、最初に既存の製品の高速アップグレードを実行する必要があります。基本バージョンを 12.1 にアップグ レードした後に、新しい製品のクリーン・インストールを実行します。

1. カスタム・オファー・コード・ジェネレーター (Centralized Offer Management 製品にバンドルされている uacoffercodegen 以外) を使用している場合は、それらのカスタム・コード・ジェネレーターを、関連するす べての DLL / SO / EXE などと一緒に、<CentralizedOffer\_Installation\_path>/bin の場所にコピーします。

Affinium|Offer|partitions|partition<n>|offerCodeGenerator でコード・ジェネレーターに別の場所を構成し た場合は、Affinium|Offer|partitions|partition<n>|offerCodeGenerator で構成された場所にコード・ジェネレーターを 配置します。

- 2. ロギング構成を変更している場合は、それらの変更を新規インストールにマージします。これは通常、- <CentralizedOffer\_Installation\_path>/conf/logging にあります。
- 3. 必要に応じて、以前に生成したログ・ファイルを新しいファイル・システムにコピーします。これは通 常、<CentralizedOffer\_Installation\_path>/logs にあります。
- 4. <Platform\_Installation\_path>/tools/bin に移動し、以下のコマンドを実行します。
	- DBResourceBundle.bat(/sh) -P Offer -F <CentralizedOffer\_Installation\_path>/resourcebundles/ com/unica/manager/configuration
	- configTool.bat(/sh) -d -p "Affinium|Offer|logging" -o
	- configTool.bat(/sh) -up -p "upgrade COM"

# <span id="page-50-0"></span>プロシージャー: Unica Content Integration の高速アップ グレード

Unica Content Integration のバージョン 12.0.0.0 および 12.0.1.0 からの高速アップグレードを実行するには、以下 の手順を実行します。

- 1. Unica Platform の高速アップグレード手順を完了し、データベースが新しいインストール環境に移行されて いることを確認します。これには、Unica Content Integration に必要な管理構成とユーザーの役割が含まれ ます。
- 2. 要件に従って、または以下にリストされているファイルの既存のセットアップに従って、ロギング構成をカ スタマイズします。
	- {PLATFORM\_HOME}/AssetPicker/conf/logging/log4j.xml
	- {PLATFORM\_HOME}/AssetPicker/conf/logging/log4j2.xml

必要に応じて、前のインストールのすべてのログを、ディレクトリー {PLATFORM\_HOME}/AssetPicker/logs から新しいインストール場所に移動します。

- 3. 既存のインストールで Content Integration 用のカスタム・プラグインが配置されている場合は、以下の手順 に従って、それらを新しいインストールに配置します。
	- a. {PLATFORM\_HOME}/AssetPicker/plugins/custom ディレクトリーの下にすべてのカスタム・プラグ イン jar をコピーします。
	- b. {PLATFORM\_HOME}/AssetPicker/conf/plugin-services.yml ファイルを編集し、前述のディレクトリーの下にコ ピーされたすべてのカスタム・プラグインのサービス宣言を追加します。既存のカスタム・プラグイ ンのサービス宣言は、それぞれのプラグイン jar 内の META-INF/\*-content-services.yml ファイル内にありま す。
		- **注:** 最上位の「services」要素を使用せずに、必ず個々のサービス宣言のみを追加してくださ い。
	- c. すぐに使用できるサポート対象の CMS プラグインをカスタマイズした場合は、ランタイムの競合 の可能性を回避するために、必ず対応するデフォルトの jar を {PLATFORM\_HOME}/AssetPicker/ plugins/out-of-the-box ディレクトリーから削除してください。

<mark>゠</mark>ヺ **注:** {PLATFORM\_HOME}/AssetPicker/conf/i18n/\*.properties ファイルのカスタマイズは、v12.1 以降ではサポート されなくなります。したがって、このディレクトリーはこのリリース以降は存在しません。

4. 以下のコマンドを実行します

• Windows の場合:

◦ {PLATFORM\_HOME}/tools/bin/DBResourceBundle.bat -P ContentIntegration -F {PLATFORM\_HOME}/AssetPicker/resourcebundles/com/unica/manager/configuration • Unix の場合:

◦ {PLATFORM\_HOME}/tools/bin/DBResourceBundle.sh -P ContentIntegration -F {PLATFORM\_HOME}/AssetPicker/resourcebundles/com/unica/manager/configuration

# <span id="page-51-0"></span>プロシージャー: Cognos Reports の高速アップグレード

### Unica Campaign Reports の高速アップグレード

以下の手順は、Cognos Reports のアップグレード・プロセスの概要を示しています。

ユーザーは、HCL Unica v12.1 と互換性がある IBM Cognos Analytics (以前の名前は IBM Cognos Business Intelligence Server) のバージョンを新しくインストールする必要があります。

高速アップグレード・プロセスでは、HCL Unica のシステム・テーブルで行ったカスタマイズのアップグレードは 行われません。ユーザーは、アップグレード後にカスタマイズのアップグレード/検証を行う必要があります。

#### **Unica Campaign Reports でカスタマイズが行われていない場合の Reports のアップグレード手順:**

ユーザーは、「Cognos Reports インストールおよび構成ガイド」を参照して、Reports の通常のアップグレード手 順を実行する必要があります。Reports のインストールに関連する大まかな手順を以下に示します。

#### **Unica Campaign Reports でカスタマイズが行われている場合の Reports のアップグレード手順:**

「<ReportsPackCampaign>/cognos11/CampaignModel」ディレクトリーにあるモデルのアップグレード・スクリ プトを順番に実行することで、Cognos モデルをアップグレードできます。次のスクリプトを実行します。

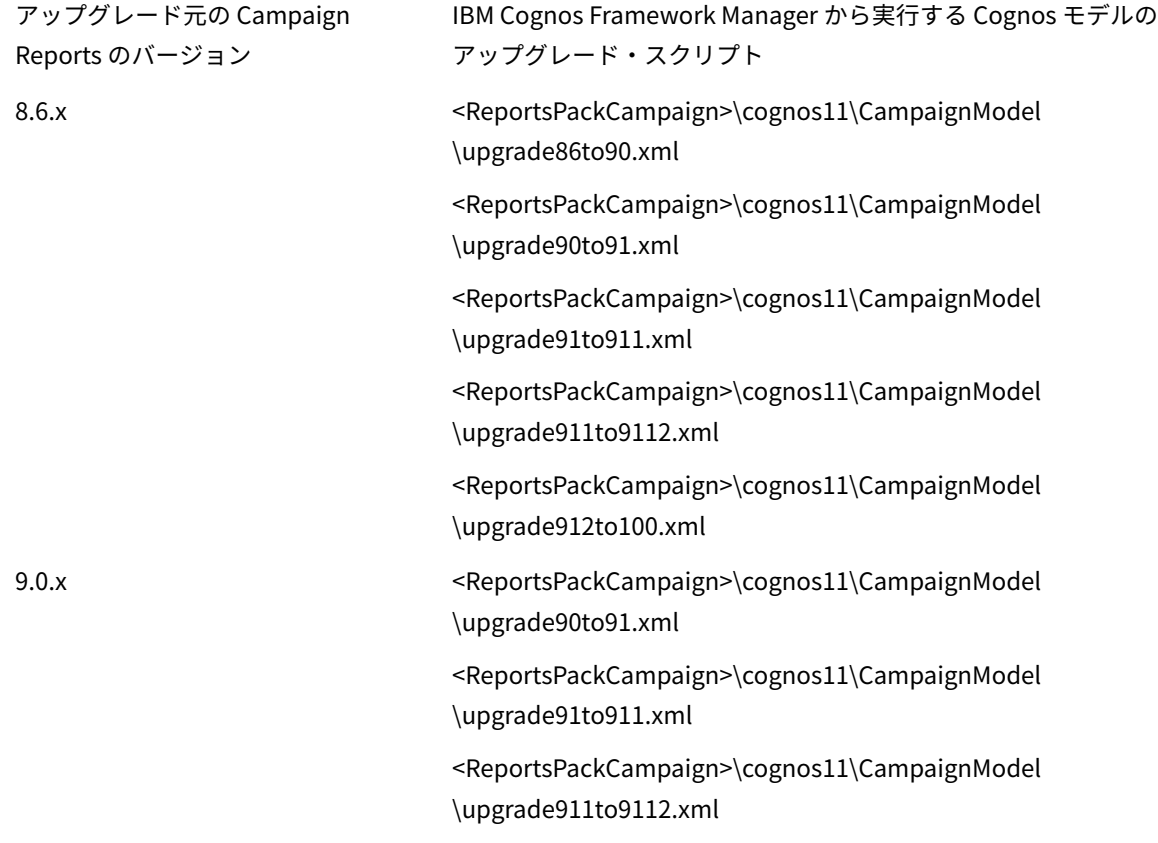

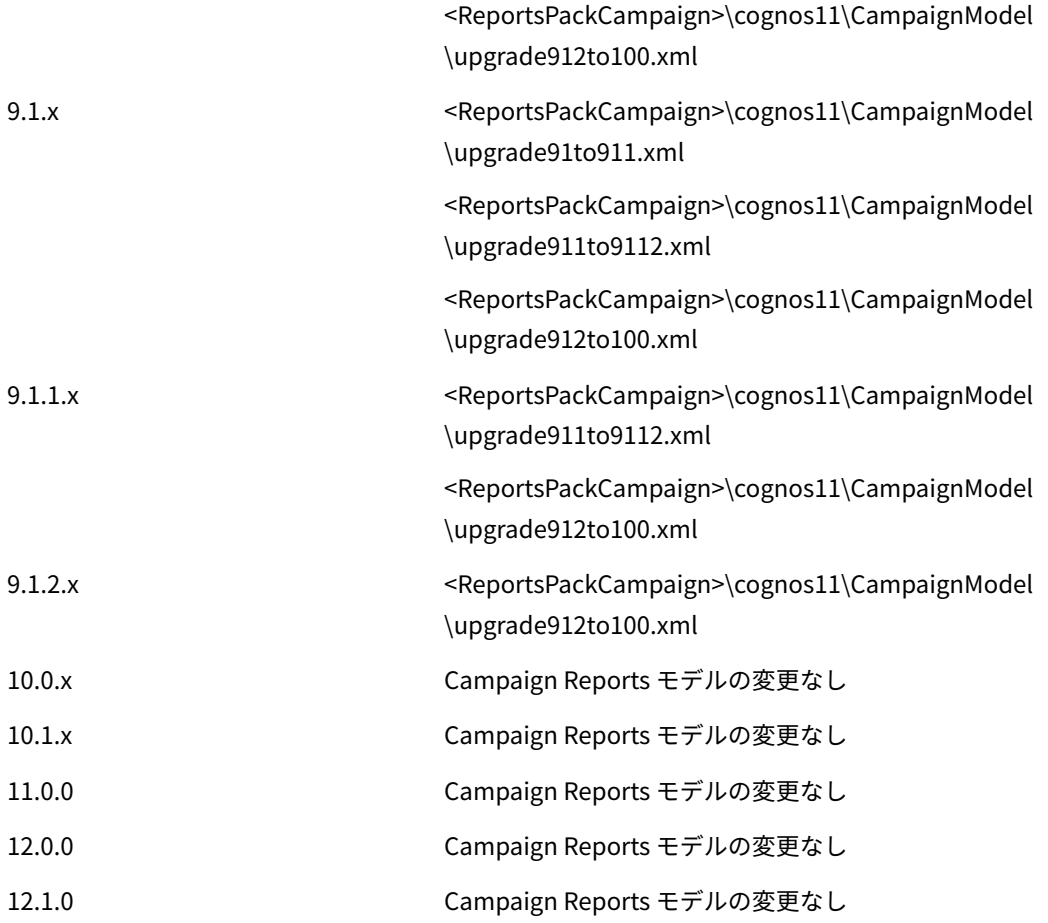

# Unica Deliver Reports の高速アップグレード

Unica V12.1 で導入された Deliver の Cognos Reports を構成する必要があります。Deliver Reports を構成するに は、「Cognos Reports インストールおよび構成ガイド」の表 3「Unica 統合コンポーネントおよびレポート・モデ ルを Cognos システムにインストールするためのロードマップ」を参照し、必要な手順に従ってください。

# Unica Plan レポートの高速アップグレード

ユーザーは、Unica v12.1 と互換性がある IBM Cognos Analytics (以前の名前は IBM Cognos Business Intelligence Server) のバージョンを新しくインストールする必要があります。

#### **Unica Plan Reports でカスタマイズが行われていない場合の Reports のアップグレード手順:**

ユーザーは、「Cognos Reports インストールおよび構成ガイド」を参照して、Reports の通常のアップグレード手 順を実行する必要があります。

Reports のインストールに関連する大まかな手順を以下に示します。

- 1. 基本セットアップでモデルのバックアップを作成してください。
- 2. IBM Cognos Framework Manager で、v12.1 の Unica Reports for plan.zip ファイル (<ReportsPackPlan> \cognos11) をインポートします。
- 3. IBM Cognos Framework Manager を使用して Reports モデル・バージョン v12.1 をインポートし、公開しま す。
- 4. サーバーで Reports を構成するとき、新しく公開したモデルを使用します。

#### **Plan Reports でカスタマイズが行われている場合の Reports のアップグレード手順:**

- 1. 古い IBM Cognos BI サーバーにあるカスタマイズした Reports をバックアップします。
- 2. IBM Cognos Framework Manager で Unica Reports for plan.zip ファイル (アップグレード元のバージョン) のモデル zip ファイルをインポートします。古いバージョンのカスタマイズ Reports も必ずインポートして ください。
- 3. IBM Cognos Framework Manager で、以下に示されているように Reports モデルのアップグレード手順を実 行します。

「< ReportsPackPlan >/cognos11/PlanModel」ディレクトリーにあるモデルのアップグレード・スクリプトを順番 に実行することで、Cognos モデルをアップグレードできます。次のスクリプトを実行します。

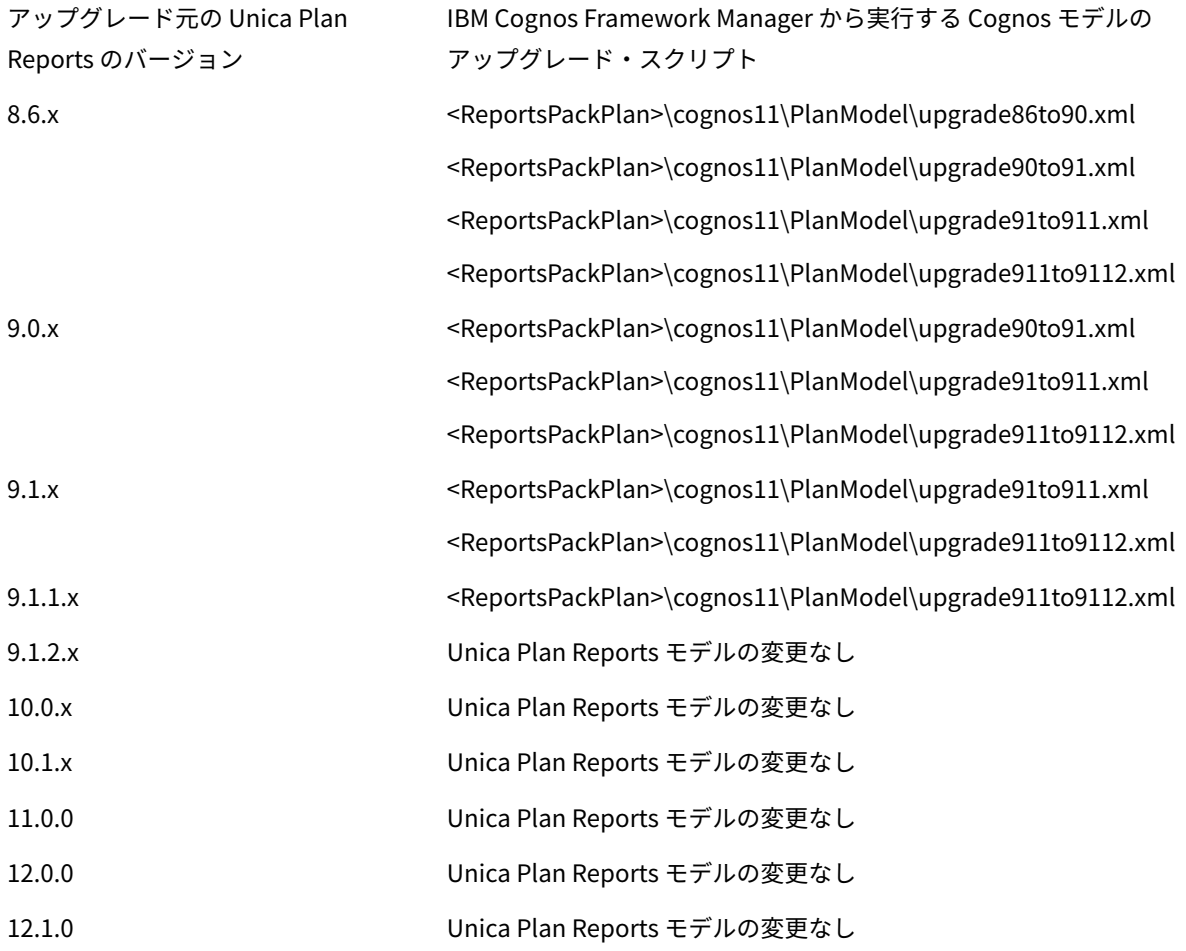

# Unica Plan および Campaign Reports の高速アップグレード

ユーザーは、「HCL Unica Reports インストールおよび構成ガイド」を参照して、Reports の通常のアップグレード 手順を実行する必要があります。

Reports のインストールに関連する大まかな手順を以下に示します。

- 1. 基本セットアップでモデルのバックアップを作成してください。
- 2. IBM Cognos Framework Manager で、v12.1 の Unica Reports for Unica Plan and Campaign.zip ファイル (<ReportsPackCampaignPlan>\cognos11) をインポートします。
- 3. IBM Cognos Framework Manager を使用して Reports モデル・バージョン v12.1 をインポートし、公開しま す。
- 4. サーバーで Reports を構成するとき、新しく公開したモデルを使用します。

#### **Unica Plan Reports でカスタマイズが行われている場合の Reports のアップグレード手順:**

- 1. 古い IBM Cognos BI サーバーにあるカスタマイズした Reports をバックアップします。
- 2. IBM Cognos Framework Manager で Unica Reports for plan and Campaign.zip ファイル (アップグレード元 のバージョン) のモデル zip ファイルをインポートします。古いバージョンのカスタマイズ Reports も必ずイ ンポートしてください。
- 3. IBM Cognos Framework Manager で、以下に示されているように Reports モデルのアップグレード手順を実 行します。

「< ReportsPackCampaignPlan>/cognos11/PlanModel」ディレクトリーにあるモデルのアップグレード・スクリ プトを順番に実行することで、Cognos モデルをアップグレードできます。次のスクリプトを実行します。

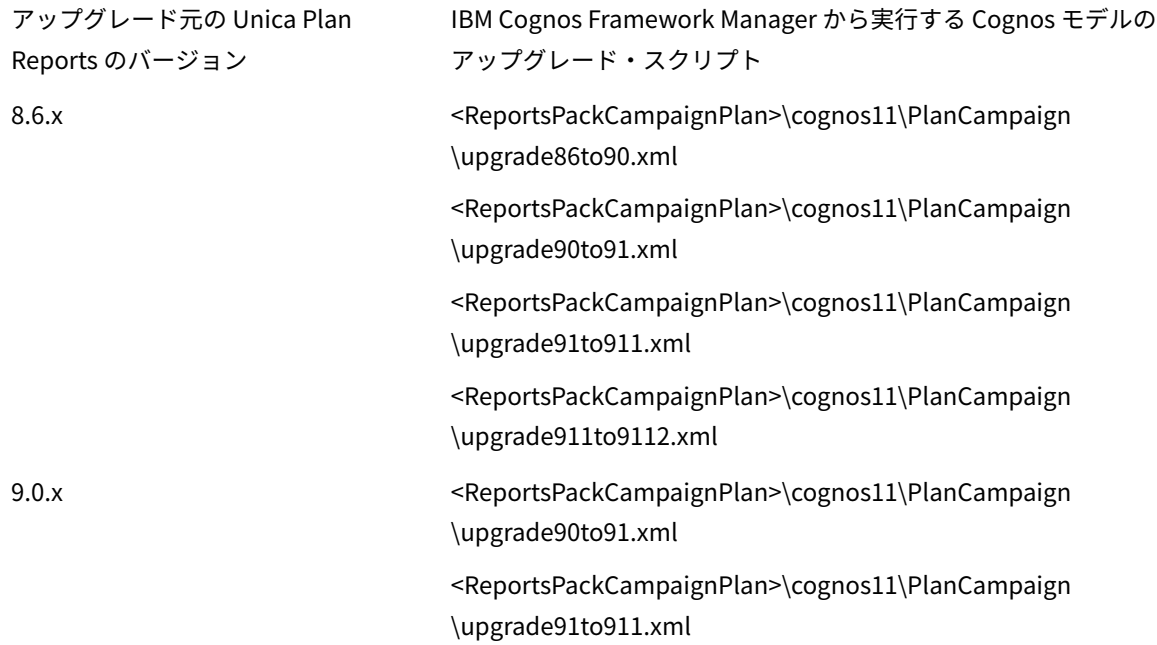

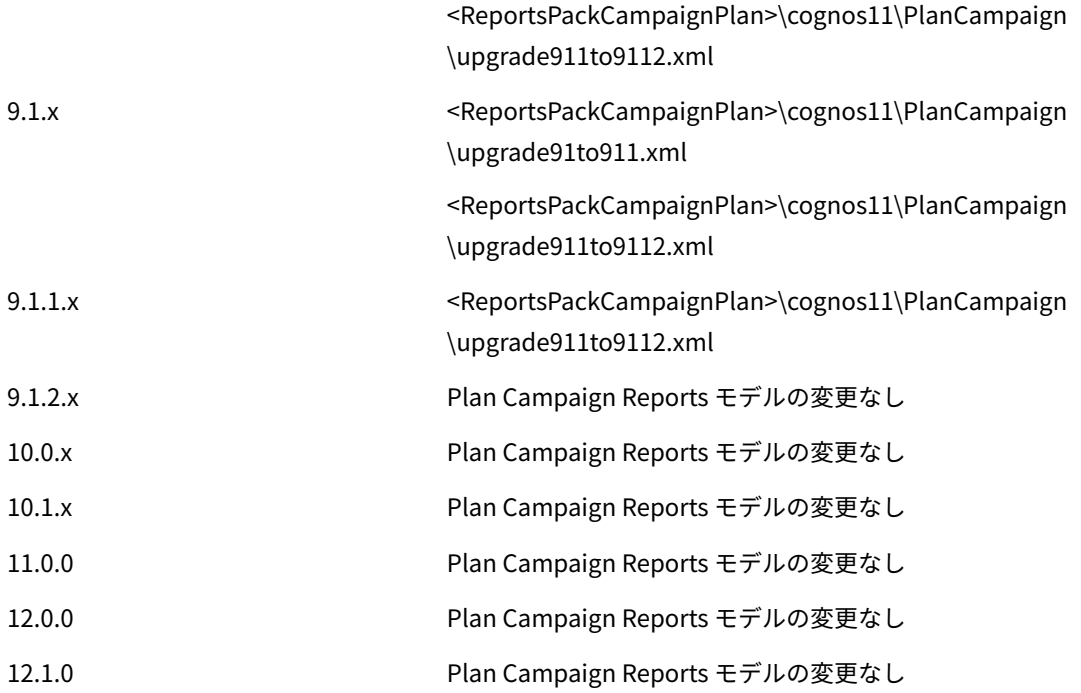

# Unica Interact レポートの高速アップグレード

ユーザーは、Unica v12.1 と互換性がある IBM Cognos Analytics (以前の名前は IBM Cognos Business Intelligence Server) のバージョンを新しくインストールする必要があります。

#### **Interact Reports でカスタマイズが行われていない場合の Reports のアップグレード手順:**

ユーザーは、「Cognos Reports インストールおよび構成ガイド」を参照して、Reports の通常のアップグレード手 順を実行する必要があります。

Reports のインストールに関連する大まかな手順を以下に示します。

- 1. 基本セットアップでモデルのバックアップを作成してください。
- 2. IBM Cognos Framework Manager で、v12.1 の Unica Reports for Interact.zip ファイル (<ReportsPackInteract>\cognos11) をインポートします。
- 3. IBM Cognos Framework Manager を使用して Reports モデル・バージョン v12.1 をインポートし、公開しま す。
- 4. サーバーで Reports を構成するとき、新しく公開したモデルを使用します。

**Interact Reports でカスタマイズが行われている場合の Reports のアップグレード手順:**

- 1. 古い IBM Cognos BI サーバーにあるカスタマイズした Reports をバックアップします。
- 2. IBM Cognos Framework Manager で Unica Reports for Interact.zip ファイル (アップグレード元のバージョ ン) のモデル zip ファイルをインポートします。古いバージョンのカスタマイズ Reports も必ずインポートし てください。
- 3. IBM Cognos Framework Manager で、以下に示されているように Reports モデルのアップグレード手順を実 行します。

「< ReportsPackInteract >/cognos11/InteractModel」ディレクトリーにあるモデルのアップグレード・スクリプト を順番に実行することで、Cognos モデルをアップグレードできます。次のスクリプトを実行します。

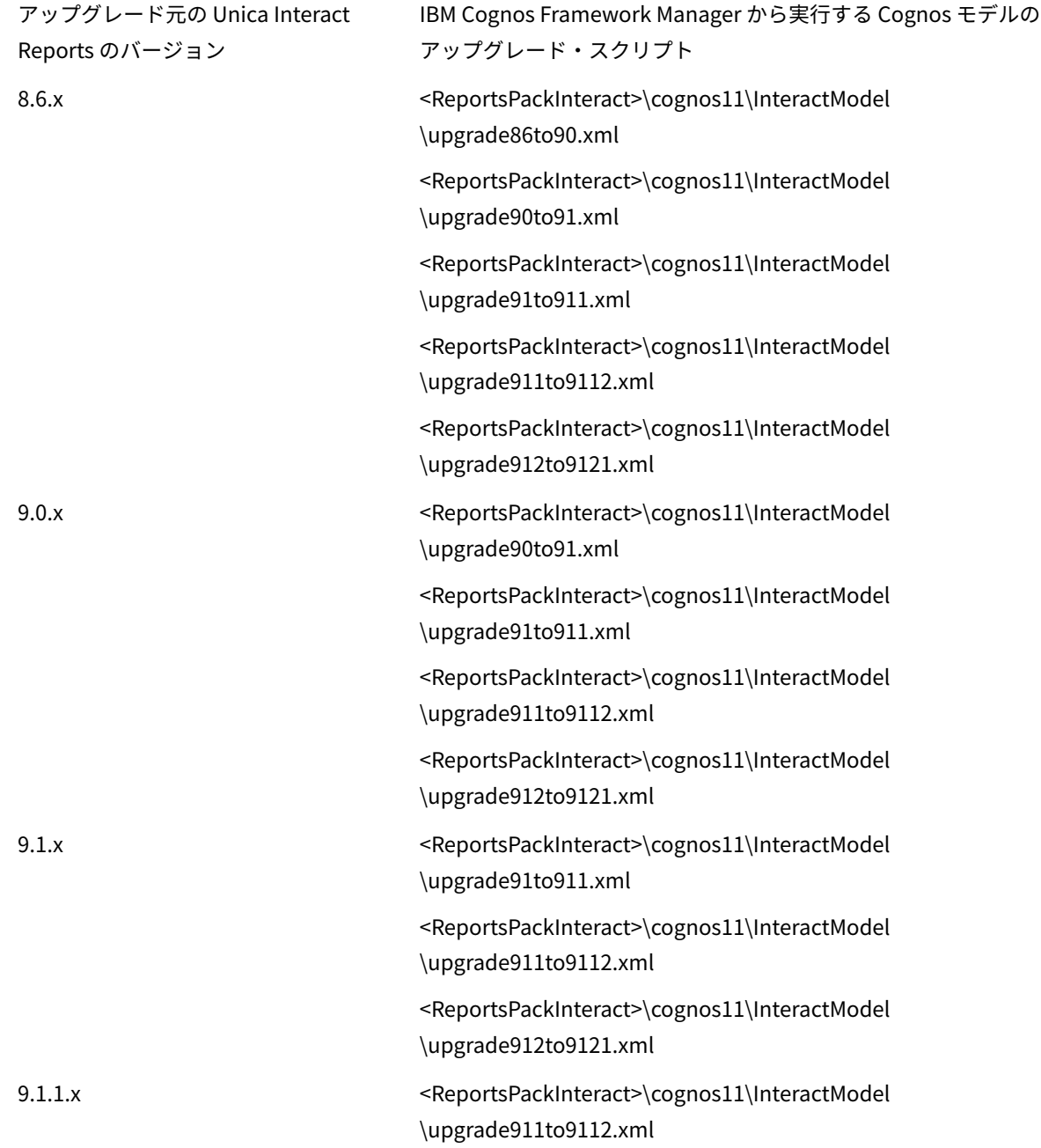

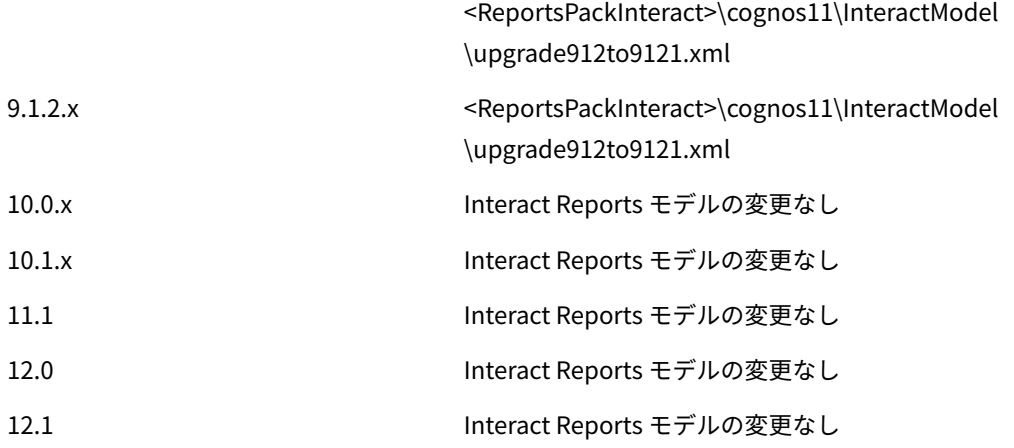

# <span id="page-58-0"></span>プロシージャー: Unica Insights レポートの高速アップグ レード

以下の手順により、Unica Insights レポートをバージョン 12.0.0.0 および 12.0.0.1 からバージョン 12.1.0.0 にアップ グレードできます。Campaign、Deliver、Plan、または Interact のレポートをアップグレードするには、以下の手 順を実行します。

- 1. 12.0.x バージョンから 12.1.0 バージョンにアップグレードするには、以下のサブステップを実行します。 a. hcl-birt.war の配置を解除します。
	- b. hcl-birt.war をアプリケーション・サーバー・ディレクトリーから削除します。
- 2. UnicaInsights.war を <PLATFORM\_HOME>/Insights/Insights.war からアプリケーション・サーバー・ディレ クトリーにコピーします。
- 3. UnicaInsights.war を配置します。
- 4. Unica Insights ディレクトリーでアップグレードを実行するそれぞれの製品レポート・フォルダーをコピー します。詳しくは、「Unica Insights レポート・インストールおよび構成ガイド」を参照してください。

# Unica Campaign および Deliver のレポートの高速アップグレード

Unica Campaign レポートの高速アップグレードを実行するには、以下の手順を実行します。

1. 以下のレポート設計ファイル・フォルダーを、Campaign のインストール・ディレクトリーから <PLATFORM\_HOME>/Insights/ Reports のルート・フォルダーにコピーします。

ファイル名には、db タイプを識別するために、<ora/db2/sqlsvr/mariadb\_\*.rptdesign が含まれています。

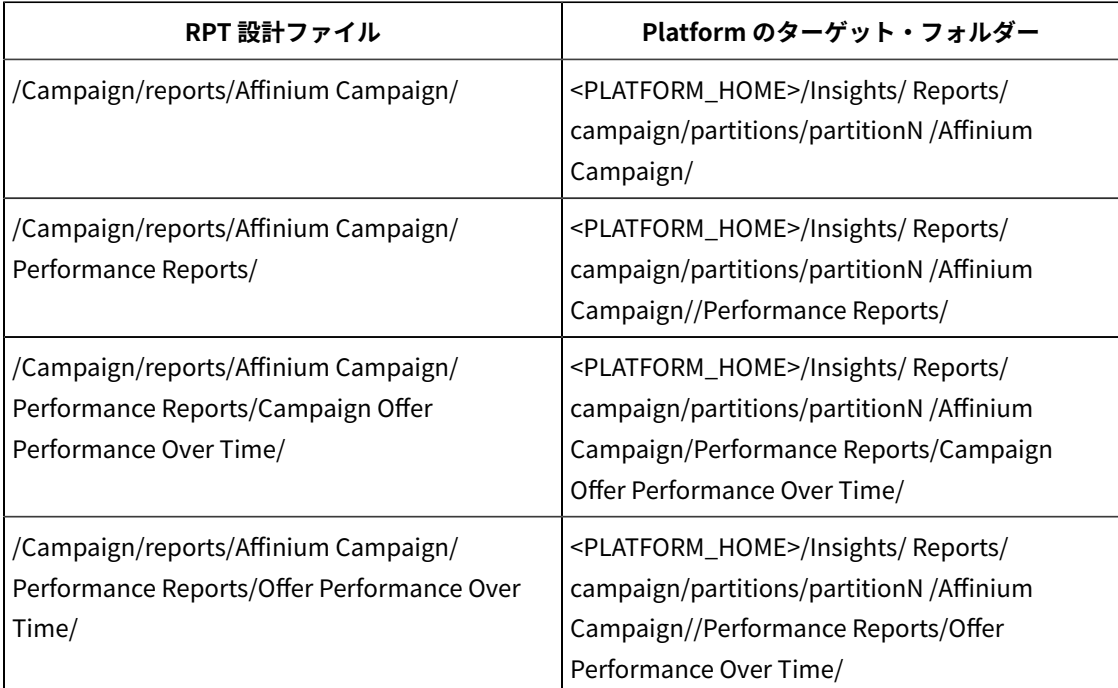

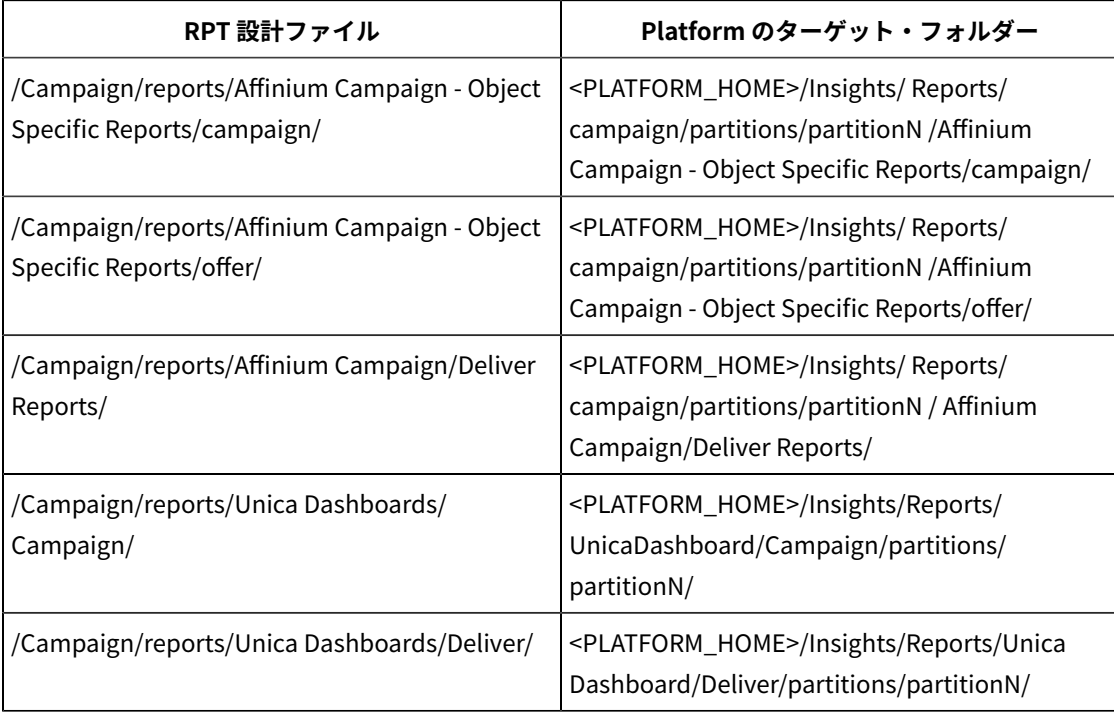

- 2. Campaign /reports /tools /import\_all.bat/sh を使用して Campaign/reports/schema/ Deliver\_performance.xml を登録します。
- 3. Campaign の場合は、Platform データベースに対して /Campaign/reports/schema/ templates\_sql\_load.sql を実行します。
- 4. Deliver の場合は、Campaign データベースに対して以下のスクリプトを実行します。
	- /Campaign/reports/tools/uare\_lookup\_create\_Oracle/MSSQL/DB2.sql
	- /Campaign/reports/tools/uare\_lookup\_populate\*.sql (すべてのロケール)
	- /Campaign/reports/Deliver-ddl/<DBType>/acer\_tables\_db2/ora/sqlserver.sql
	- /Campaign/reports/Deliver-ddl/<DBType>/acer\_indexes\_db2/ora/sqlserver.sql

• /Campaign/reports/Deliver-ddl/<DBType>/acer\_scripts\_db2/ora/sqlserver.sql

- 5. Deliver レポートの場合は、Insights DB ユーティリティーを使用してデータベースの詳細を構成する必要が あります。手順を以下に示します。
	- a. 製品のインストールが完了したら、コマンド・プロンプトを開き、 <PLATFORM\_HOME>/Insights/ tools/bin に移動します
	- b. この場所にレポート・ユーティリティーがあります。

以下のコマンドを実行します

insightsDBUtil.bat -ds=DeliverDS -bPath=<CAMPAIGN\_HOME>/reports -DBType=<DB\_TYPE> -URL=<JDBC\_URL> -user=<user> -pwd=<password>

- c. 次に、Campaign レポートと同様の手順を実行して、レポートを <INSIGHTS\_HOME>/Reports の下 に配置します。詳しくは、「Insights レポート・インストールおよび構成ガイド」を参照してくださ い。
- 6. **「構成」>「レポート SQL ジェネレーター」**に移動し、データベース・タイプに従ってビューまたは具体化 されたビューを作成します。詳しくは、「Unica Insights レポート・インストールおよび構成ガイド」を参 照してください。

# Unica Interact レポートの高速アップグレード

Unica Interact レポートの高速アップグレードを実行するには、以下の手順を実行します。

以下のレポート設計ファイル・フォルダーを、Interact のインストール・ディレクトリーから <PLATFORM\_HOME>/ Insights/ Reports のルート・フォルダーにコピーします。

ファイル名には、db タイプを識別するために、<ora/db2/sqlsvr\_\*.rptdesign が含まれています。

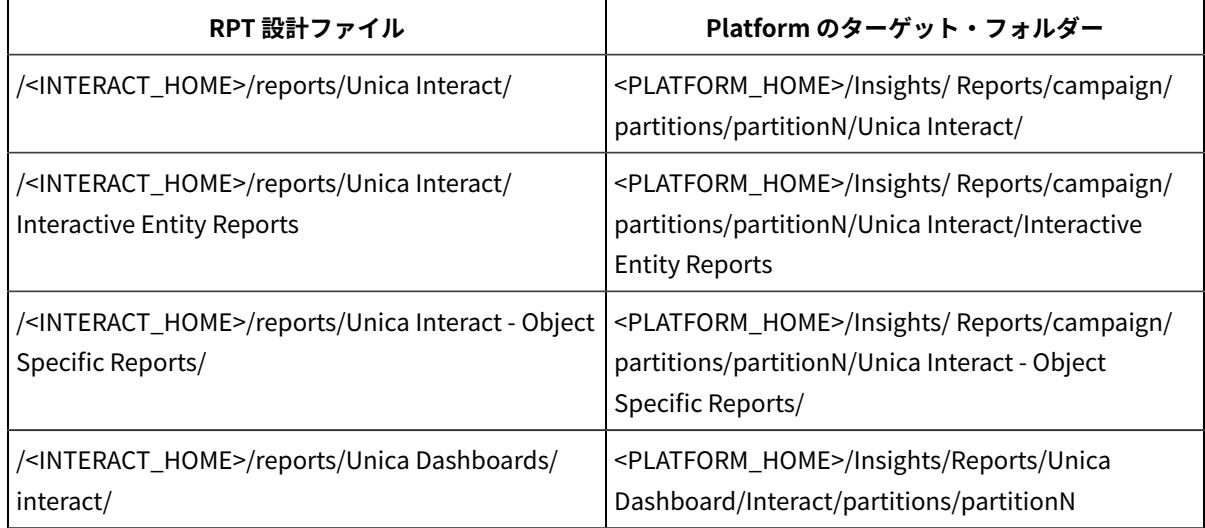

# Unica Plan レポートの高速アップグレード

Unica Plan レポートの高速アップグレードを実行するには、以下の手順を実行します。

- 1. 以下のレポート設計ファイル・フォルダーを、Plan のインストール・ディレクトリーから <PLATFORM\_HOME>/Insights/ Reports のルート・フォルダーにコピーします。 ファイル名には、db タイプを識別するために、<ora/db2/sqlsvr\_\*.rptdesign が含まれています。
- 2. Affinium|Plan|umoConfiguration|reports に移動し、以下のプロパティーを変更します。例:

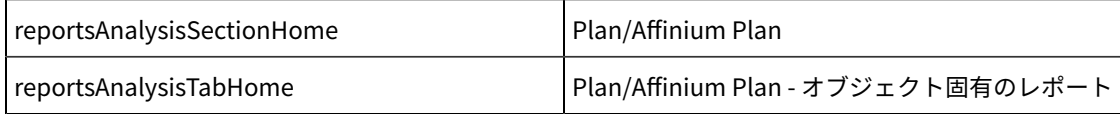

### **注:** これらのプロパティーのパスの先頭にスラッシュ (/) を含めないでください。

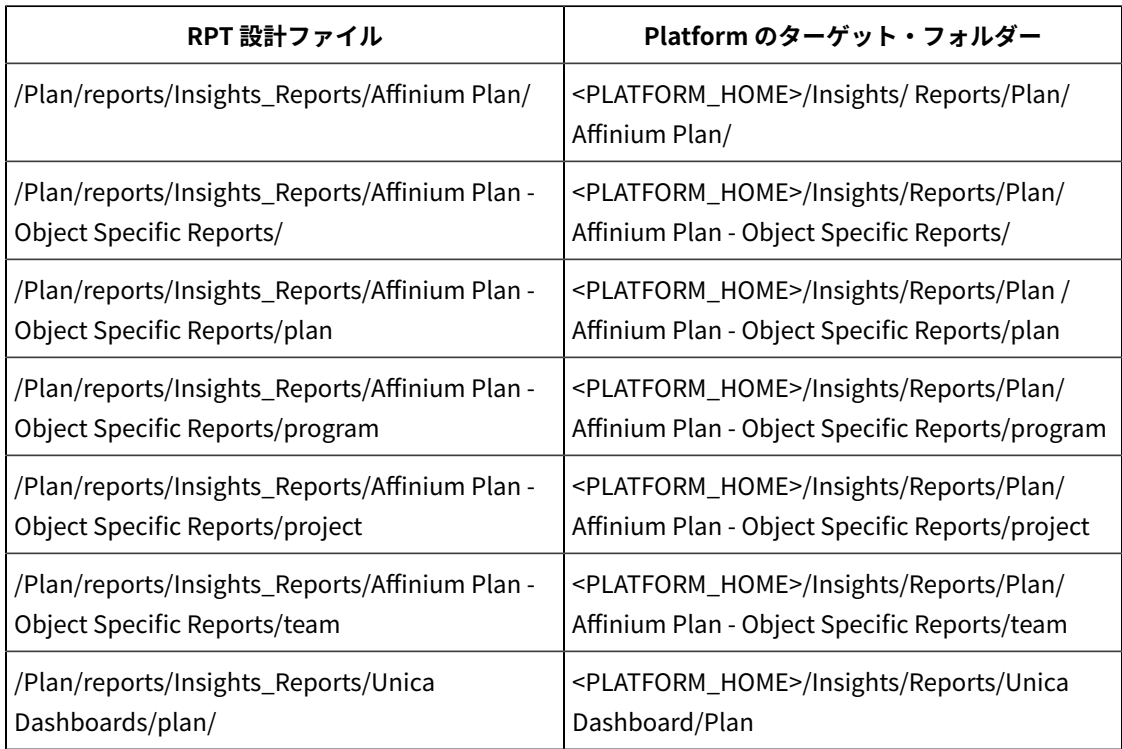

# <span id="page-62-0"></span>トラブルシューティング

「IX\_USM\_CONFIGURATION」を使用してオブジェクト「dbo.USM\_CONFIGURATION」に重複するキー行を 挿入できません。重複するキー値は (<NULL>, Affinium) です。 1. USM\_CONFIGURATIONDROP INDEX [USM\_CONFIGURATION].IX\_USM\_CONFIGURATION; の索引を削除し ます。 DROP INDEX [USM\_CONFIGURATION[.IX1\_USM\_CONFIGURATION; DROP INDEX [USM\_CONFIGURATION[.IX2\_USM\_CONFIGURATION; OR DROP INDEX IX\_USM\_CONFIGURATION; DROP INDEX IX1\_USM\_CONFIGURATION; DROP INDEX IX2\_USM\_CONFIGURATION; 2. USM\_CONFIGURATION の索引を作成します。 CREATE UNIQUE INDEX IX2\_USM\_CONFIGURATION ON USM\_CONFIGURATION (PARENT\_ID asc, INTERNAL\_NAME asc); CREATE UNIQUE INDEX IX1\_USM\_CONFIGURATION ON USM\_CONFIGURATION (NS\_THREAD asc, NS\_LEFT asc); CREATE UNIQUE INDEX IX2\_USM\_CONFIGURATION ON USM\_CONFIGURATION (NS\_THREAD asc, NS\_RIGHT asc);

• SQL エラー: 原因: com.microsoft.sqlserver.jdbc.SQLServerException: 固有索引

• DB2 – 制約違反エラー: 古い基本環境から 11.1 (クリーン環境) への DB2 データのマイグレーションは、DBA の支援を受けて行う必要があります。アップグレード手順に進む前に、データベース・テーブル、制約、索 引などがすべて正常にマイグレーションされたことを確認する必要があります。DB2 システム・テーブルで は、クリーン 11.1 へのインポートが原因で、特定のテーブルで AUTO ID の増分に関連する問題が発生しま す。これらのエラーの原因は制約違反エラーに関連します。

制約違反エラーに関連するエラーが原因で「Platform 構成のアップグレード」手順が失敗した場合に限り、 この手順を実行する必要があります。

SELECT MAX(ID)+ 1 FROM USM\_PERSONALIZATION;

ALTER TABLE USM\_CONFIGURATION ALTER COLUMN ID RESTART WITH NNNN; --ここに上記の照会の結果 を配置します。

SELECT MAX(ID)+ 1 FROM USM\_NOTICE;

ALTER TABLE USM\_ROLE ALTER COLUMN ID RESTART WITH NNNN; -- ここに上記の照会の結果を配置しま す。

SELECT MAX(ID)+ 1 FROM USM\_DB\_RESOURCE\_BUNDLE;

ALTER TABLE USM\_DB\_RESOURCE\_BUNDLE ALTER COLUMN ID RESTART WITH NNNN; --ここに上記の照会 の結果を配置します。

SELECT MAX(ID)+ 1 FROM USM\_AUDIT;

ALTER TABLE USM\_AUDIT ALTER COLUMN ID RESTART WITH NNNN; -- ここに上記の照会の結果を配置しま す。

SELECT MAX(ID)+ 1 from USM\_ALERT\_TYPE;

ALTER TABLE USM\_ALERT ALTER COLUMN ID RESTART WITH NNNN;

SELECT MAX(ID)+ 1 FROM USM\_ALERT\_SUBSCRIPTION;

ALTER TABLE USM\_ALERT\_SUBSCRIPTION ALTER COLUMN ID RESTART WITH NNNN;

SELECT MAX(ID)+ 1 FROM USM\_NOTICE;

ALTER TABLE USM\_NOTICE ALTER COLUMN ID RESTART WITH NNNN;

SELECT MAX(ID)+ 1 FROM USM\_DASHBOARD;

ALTER TABLE USM\_DASHBOARD ALTER COLUMN ID RESTART WITH NNNN;

SELECT MAX(ID)+ 1 FROM USM\_DASHBOARD\_PORTLET;

ALTER TABLE USM\_DASHBOARD\_PORTLET ALTER COLUMN ID RESTART WITH NNNN;

SELECT MAX(ID)+ 1 FROM USM\_DASH\_PORT\_IFRAME\_DET;

ALTER TABLE USM\_DASH\_PORT\_IFRAME\_DET ALTER COLUMN ID RESTART WITH NNNN;

SELECT MAX(ID)+ 1 FROM USM\_DASH\_PORT\_PREF\_MAP;

ALTER TABLE USM\_DASH\_PORT\_PREF\_MAP ALTER COLUMN ID RESTART WITH NNNN;

SELECT MAX(ID)+ 1 FROM USM\_DASH\_MANAGE\_RIGHTS;

ALTER TABLE USM\_DASH\_MANAGE\_RIGHTS ALTER COLUMN ID RESTART WITH NNNN;

SELECT MAX(ID)+ 1 FROM USM\_PORT\_QUICKLINK\_PREF;

ALTER TABLE USM\_PORT\_QUICKLINK\_PREF ALTER COLUMN ID RESTART WITH NNNN;

SELECT MAX(ID)+ 1 FROM USM\_PERSONALIZATION;

ALTER TABLE USM\_PERSONALIZATION ALTER COLUMN ID RESTART WITH NNNN;

SELECT MAX(ID)+ 1 FROM USM\_OBJECT\_TYPE;

ALTER TABLE USM\_OBJECT\_TYPE ALTER COLUMN ID RESTART WITH NNNN;

SELECT MAX(ID)+ 1 FROM USM\_OBJECT\_ATTR;

ALTER TABLE USM\_OBJECT\_ATTR ALTER COLUMN ID RESTART WITH NNNN;

SELECT MAX(ID)+ 1 FROM USCH\_TASK\_NOTIFICATION;

ALTER TABLE USCH\_TASK\_NOTIFICATION ALTER COLUMN ID RESTART WITH NNNN;

SELECT MAX(ID)+ 1 FROM USCH\_RUN\_NOTIFICATION;

ALTER TABLE USCH\_RUN\_NOTIFICATION ALTER COLUMN ID RESTART WITH NNNN;

SELECT MAX(TASKID)+ 1 FROM USCH\_TASK;

ALTER TABLE USCH\_TASK ALTER COLUMN TASKID RESTART WITH NNNN;

SELECT MAX(RUNID)+ 1 FROM USCH\_RUN;

ALTER TABLE USCH RUN ALTER COLUMN RUNID RESTART WITH NNNN;

SELECT MAX(RUNEXCLUSIONID)+ 1 FROM USCH\_RUN\_EXCLUSION;

ALTER TABLE USCH\_RUN\_EXCLUSION ALTER COLUMN RUNEXCLUSIONID RESTART WITH NNNN;

SELECT MAX(ID)+ 1 from USM\_ALERT\_TYPE;

ALTER TABLE USM\_ALERT\_TYPE ALTER COLUMN ID RESTART WITH NNNN

テーブルの変更後、「commit;」ステートメントを実行する必要があります。

• DB2 – Unica Platform システム・テーブルの制約が 11.1 システム・データベースにインポートされていない ことを DBA が発見した場合、次の照会を実行できます。これにより、欠落している制約が作成されます。既 に存在する制約についてはエラーが表示されますが、無視して構いません。

次のスクリプト・ファイルを実行します: <PLATFORM\_HOME> /db/ ManagerSchema\_DB2\_CreateFKConstraints.sql

- ソース DB で一時テーブルがオンになっている場合、ターゲット・セットアップで一時テーブル関連の問題 が発生する可能性があります。
- ターゲット・セットアップで使用するユーザー DB は、ソースと同じでなければなりません。異なるユー ザー・データ・ソースが使用されていると、テーブル・マッピングの違いが原因で既存のフローチャートが 実行されません。
- 「exp」ユーティリティーを使用する Oracle エクスポート・データベース・スキーマでは、行のないテー ブルはエクスポートされません。注: これらのスクリプトを実行する前に、DBA と一緒にスクリプトを確 認してください。このアプローチはエンジニアリングで使用され、DBA が提案する適切なアプローチを採 用できます。この場合、レコードがないテーブルのエクスポートを有効にするために、以下のスクリプト を実行できます。SELECT 'ALTER TABLE '||table\_name||' ALLOCATE EXTENT;' FROM user\_tables WHERE segment\_created = 'NO';このスクリプトは、出力として SQL スクリプトを提供します。この SQL スクリプ トを、エクスポートする必要があるスキーマで実行する必要があります。
- Oracle 制約違反エラー: 古い基本環境から 11.1 (クリーン環境) への Oracle データのマイグレーション は、DBA の支援を受けて行う必要があります。アップグレード手順に進む前に、データベース・テーブル、 制約、索引などがすべて正常にマイグレーションされたことを確認してください。Oracle では、次のエラー が表示されます。

ORA-00001: unique constraint (UNICA\_PLATFORM.SYS\_C0038815) violated insert into USM\_CONFIGURATION\_VALUES (VERSION, PREDEFINED, SELECTED, STRING\_VALUE, NUMERIC\_VALUE, DATE\_VALUE, CONFIGURATION\_ID, CONFIGURATION\_ORDER, ENVIRONMENT\_ID, USER\_ID) values (", ", ", ", ", ", ", ", ", ", ")

制約違反エラーに関連するエラーが原因で「Unica Platform 構成のアップグレード」手順が失敗した場合に 限り、次の手順を実行する必要があります。

- 1. USM\_CONFIGURATION テーブルと USM\_CONFIGURATION\_VALUES テーブルのバックアップを作成 します。
- 2. 構成の「完全エクスポート」を作成します。./configTool.sh/bat -i -p "Affinium" -f full\_export.xml
- 3. USM\_CONFIGURATION\_VALUES テーブルを切り捨てます。truncate table usm\_configuration\_values; commit;
- 4. USM\_CONFIGURATION テーブルから削除します。delete from usm\_configuration; commit;
- 5. 「full\_export.xml」ファイルをインポートします。./configTool.sh/bat -i -p "Affinium" -f full\_export.xml
- 6. 失敗したコマンドを再試行します。